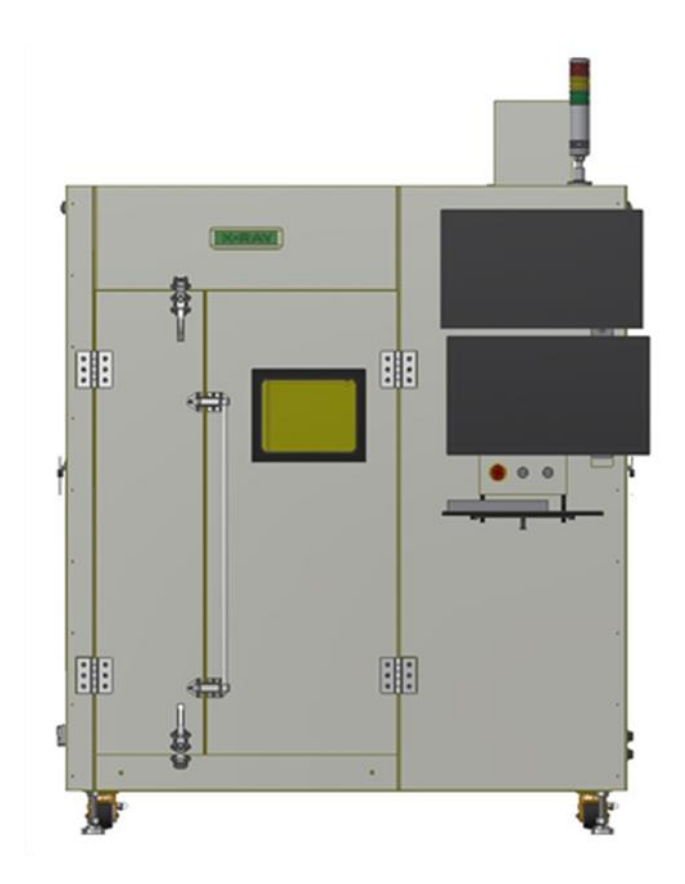

www.secena.co.kr **X-RAY INSPECTION SYSTEM**  $\sqrt{ }$ 

**Part 3. Operation Manual**

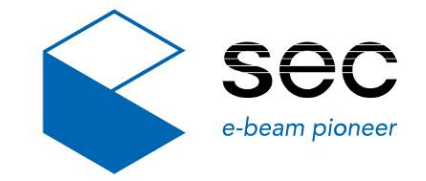

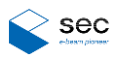

### **Copyright**

The software and hardware in this manual are protected by copyright law.

Copyright © SEC Co., Ltd. All rights reserved.

Copying or reusing of this manual's contents, in whole or in part, without prior consent of SEC

Co., Ltd. is prohibited according to copyright law.

#### **Trademarks**

X-eye 6100P is a registered trademark of SEC Co., Ltd.

Windows 10 is a registered trademark of Microsoft Corporation.

All other company names and product names mentioned in this manual are the registered

trademarks of their respective entities.

#### **Warranty Terms and Conditions**

General sales and delivery condition of SEC Co., Ltd. applies. The purchase should

understand the conditions when they sign the purchase contract.

SEC Co., Ltd assumes no responsibility for claims that may appear due to warranty or the following reasons:

- Abnormal use of the system
	- Incorrect system installation, consignment, operation, repair, and maintenance
	- Use of the system despite a defect or incorrect installation, or without wearing safety protective devices
	- Violation of the instructions provided in this manual when moving, installing, operating, or repairing the system
- Structural modification to the system without permission
	- Structural modification may affect radiation protection.
- Accidents or disasters beyond human control

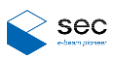

## Contents

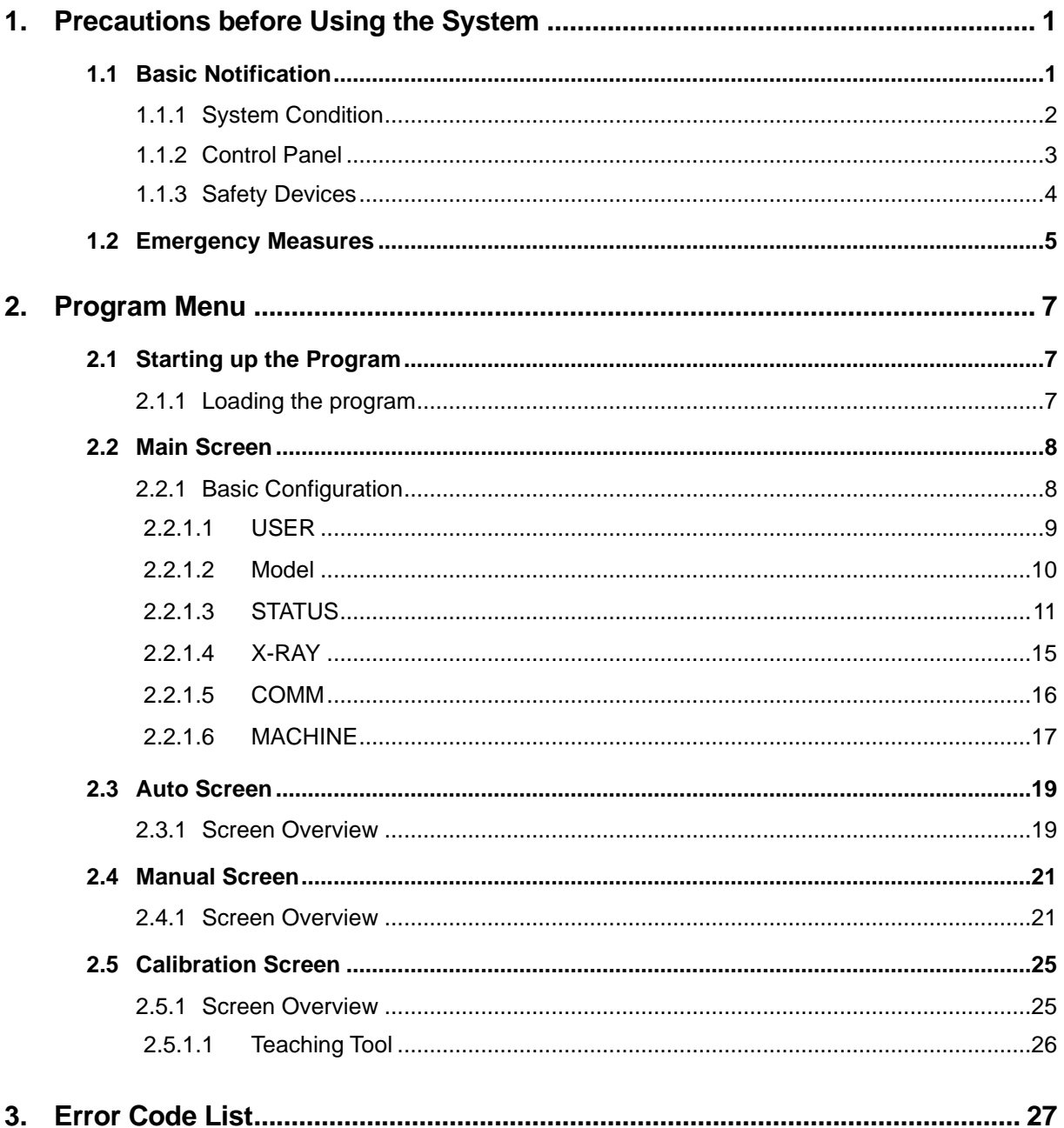

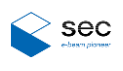

### **List of Figures**

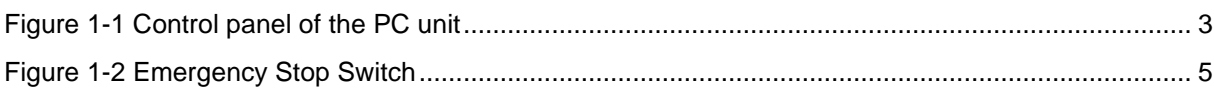

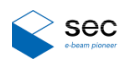

# <span id="page-4-0"></span>**1. Precautions before Using the System**

### <span id="page-4-1"></span>**1.1 Basic Notification**

Read this manual carefully and operate the system according to the procedure not to have failures (malfunctions, errors, etc.) when using the system.

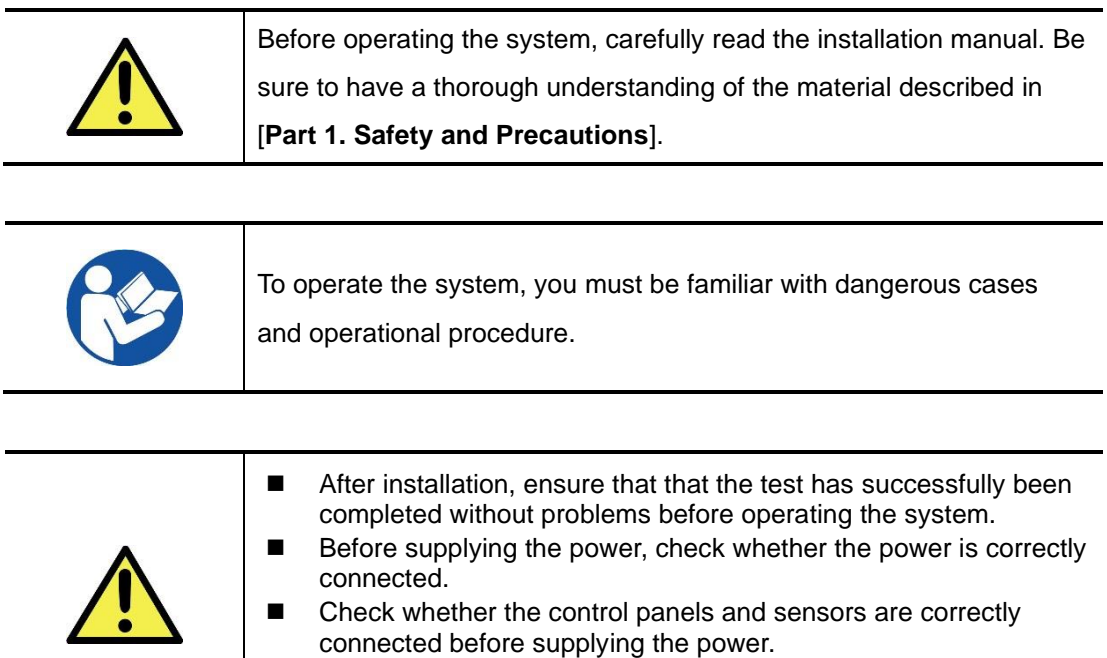

■ Before operation, check the position of the emergency stop switch.

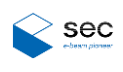

### <span id="page-5-0"></span>**1.1.1 System Condition**

1) Make sure that the keys are inserted into correct slots.

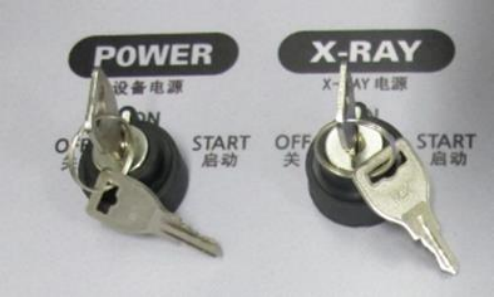

- 2) Check for factors that can cause operational problems in the system.
- 3) Check the computer monitor and keyboard.
	- Display the current system status. Change a parameter and view the updated parameter. You can also manually operate the equipment.

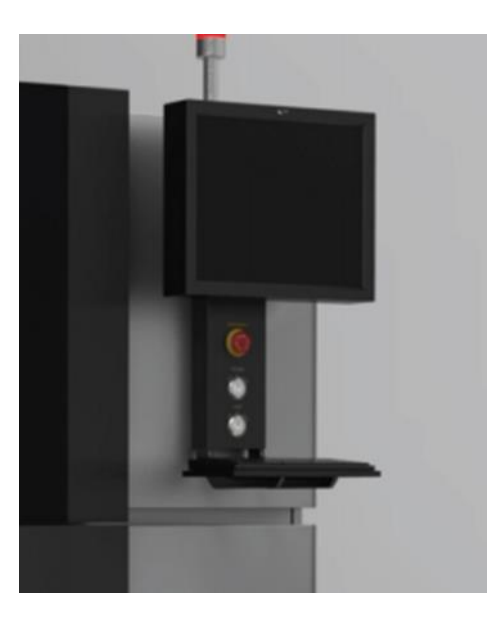

4) Warning Lamp

Indicates the operation status of the system with a red lamp. The red lamp turns on when the system is operating while X-rays are on.

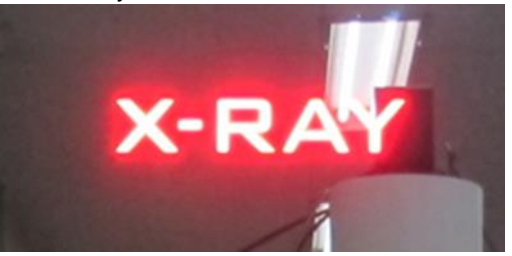

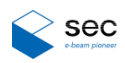

### <span id="page-6-0"></span>**1.1.2 Control Panel**

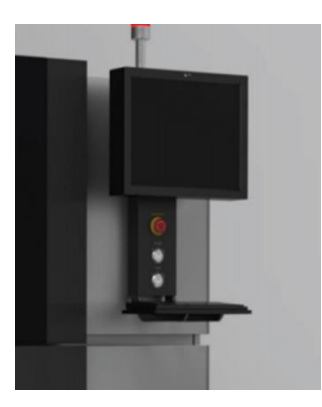

**Figure 1-1 Control panel of the PC unit**

<span id="page-6-1"></span>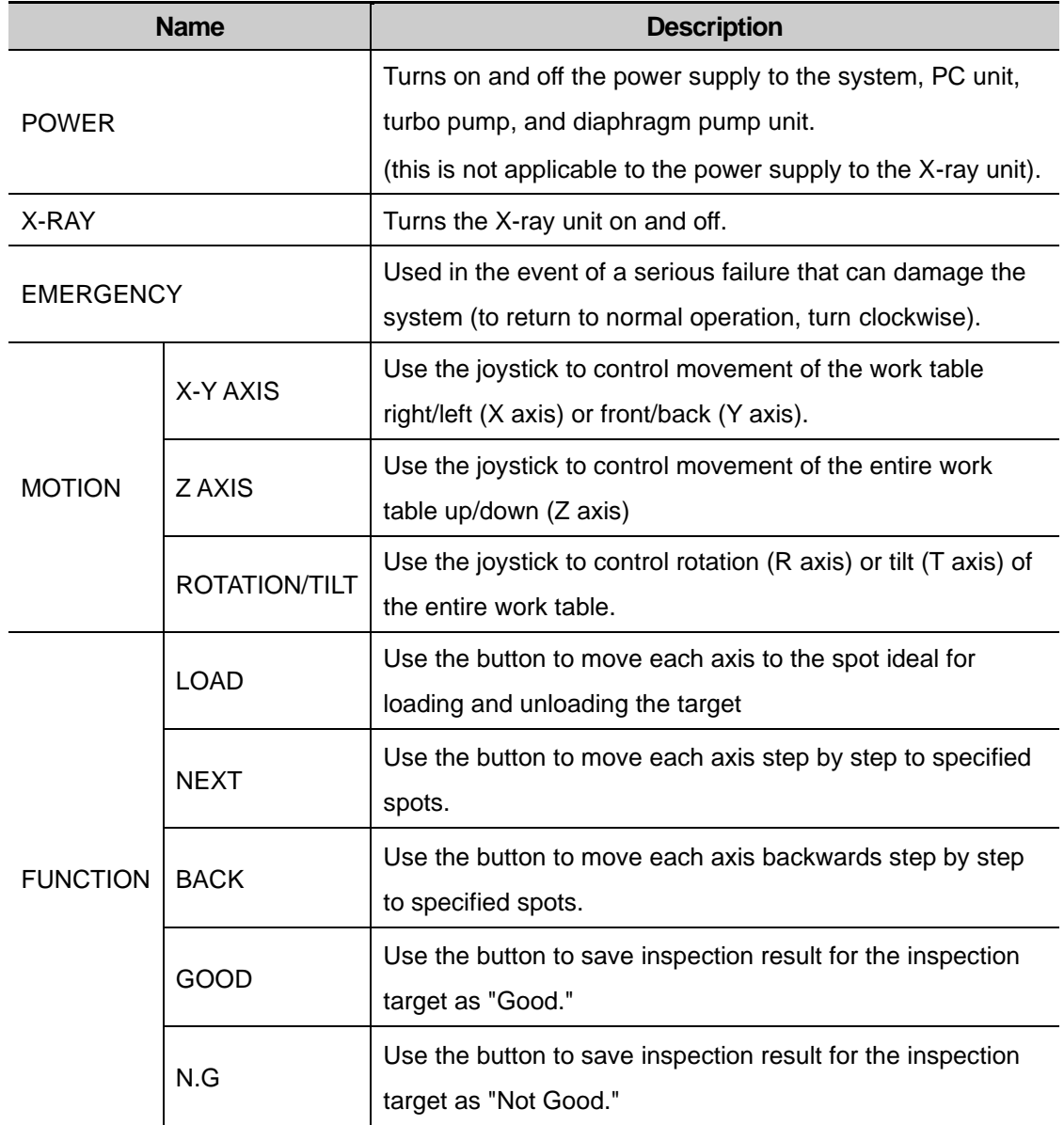

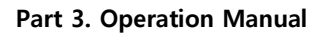

### <span id="page-7-0"></span>**1.1.3 Safety Devices**

XeyeSystem has been designed to ensure maximum safety against X-rays. The system is equipped with a failsafe device that uses a control program to detect opening of door. This device cuts off power to the X-ray generator if the front door is open.

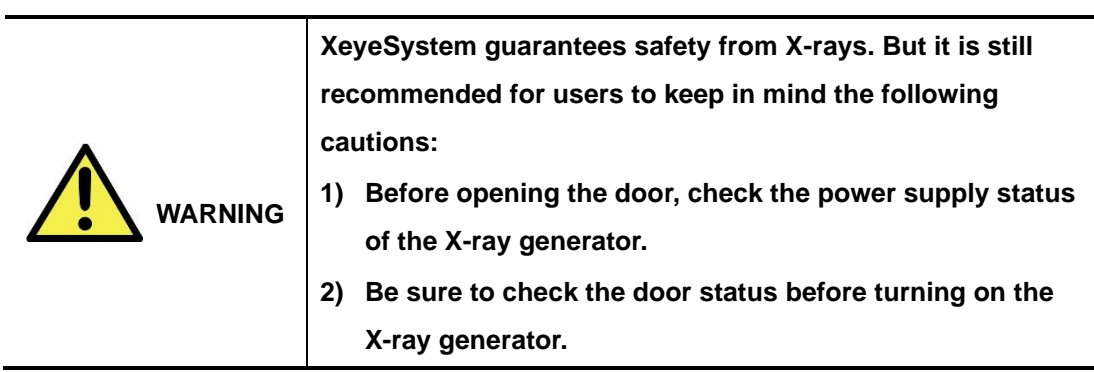

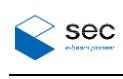

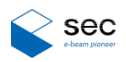

### <span id="page-8-0"></span>**1.2 Emergency Measures**

When a risk or unstable state is detected during operation, press the emergency stop switch on the control panel. Before operating the system, be familiar with the position of the emergency stop switch and its usage.

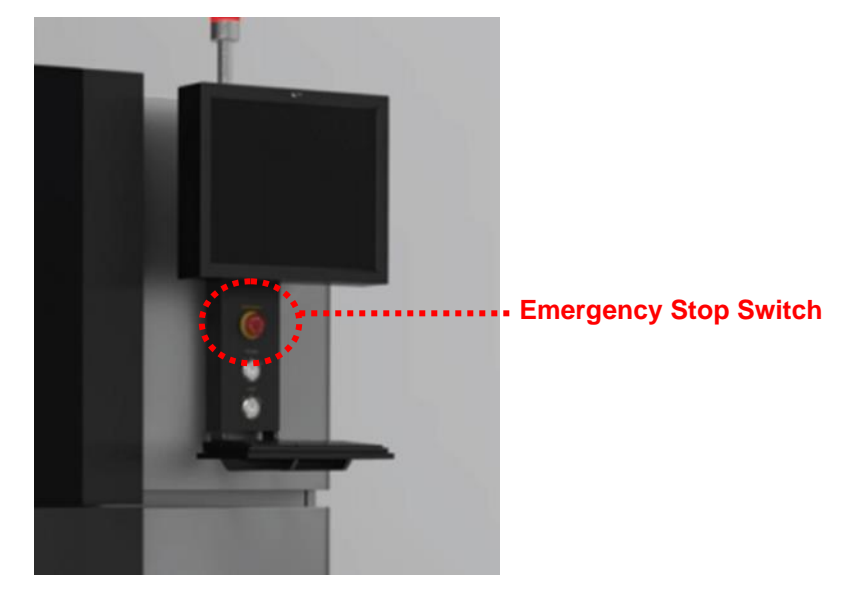

**Figure 1-2 Emergency Stop Switch**

<span id="page-8-1"></span>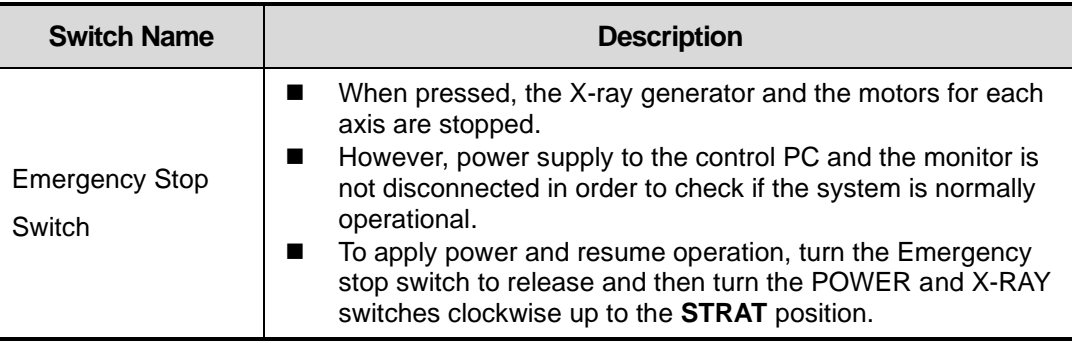

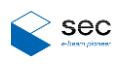

## **This page is intentionally left blank.**

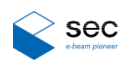

## <span id="page-10-0"></span>**2. Program Menu**

Check the following before launching the operation software.

#### **Power Supply**

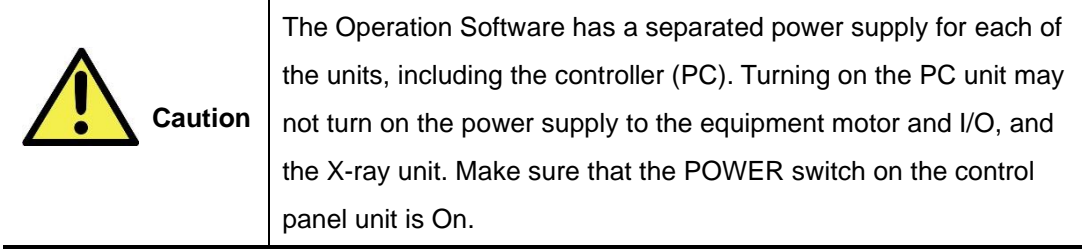

### <span id="page-10-1"></span>**2.1 Starting up the Program**

### <span id="page-10-2"></span>**2.1.1 Loading the program**

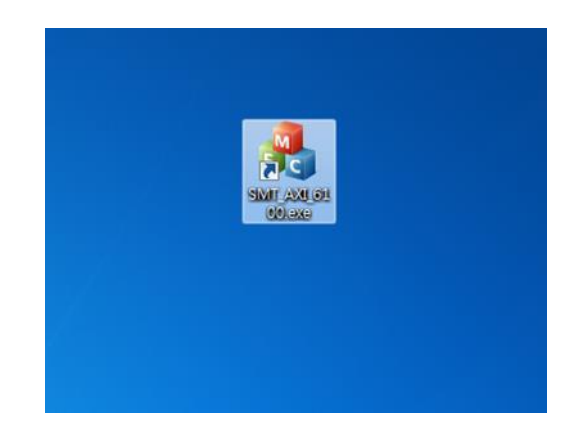

>> Run SMT\_AXI\_6100P.exe on the desktop.

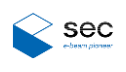

### <span id="page-11-0"></span>**2.2 Main Screen**

### <span id="page-11-1"></span>**2.2.1 Basic Configuration**

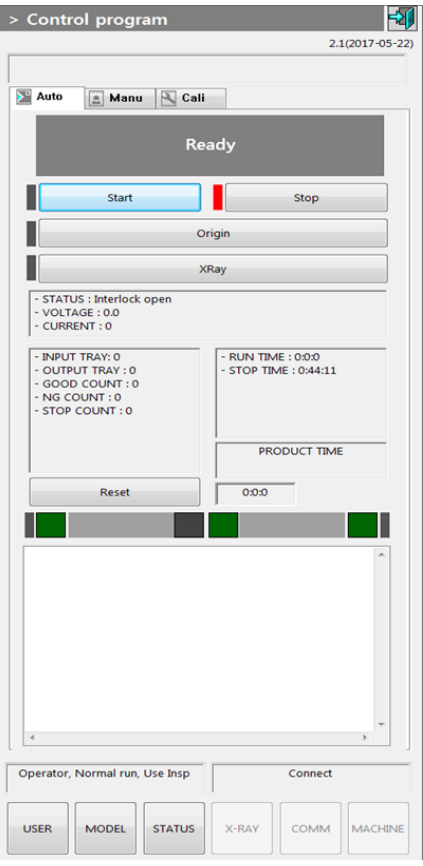

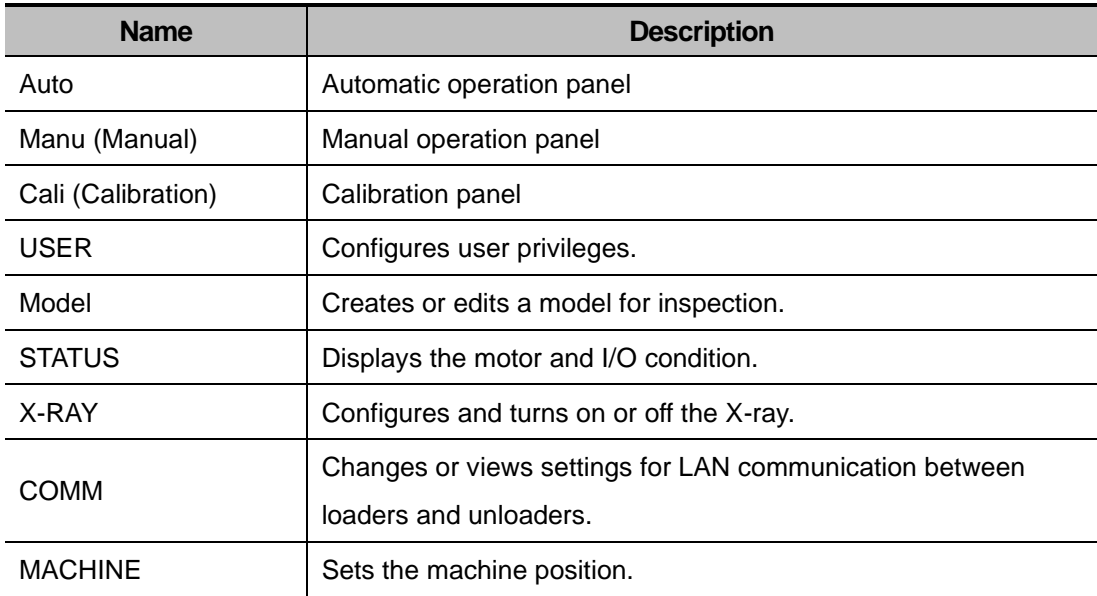

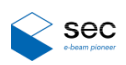

#### <span id="page-12-0"></span>**2.2.1.1 USER**

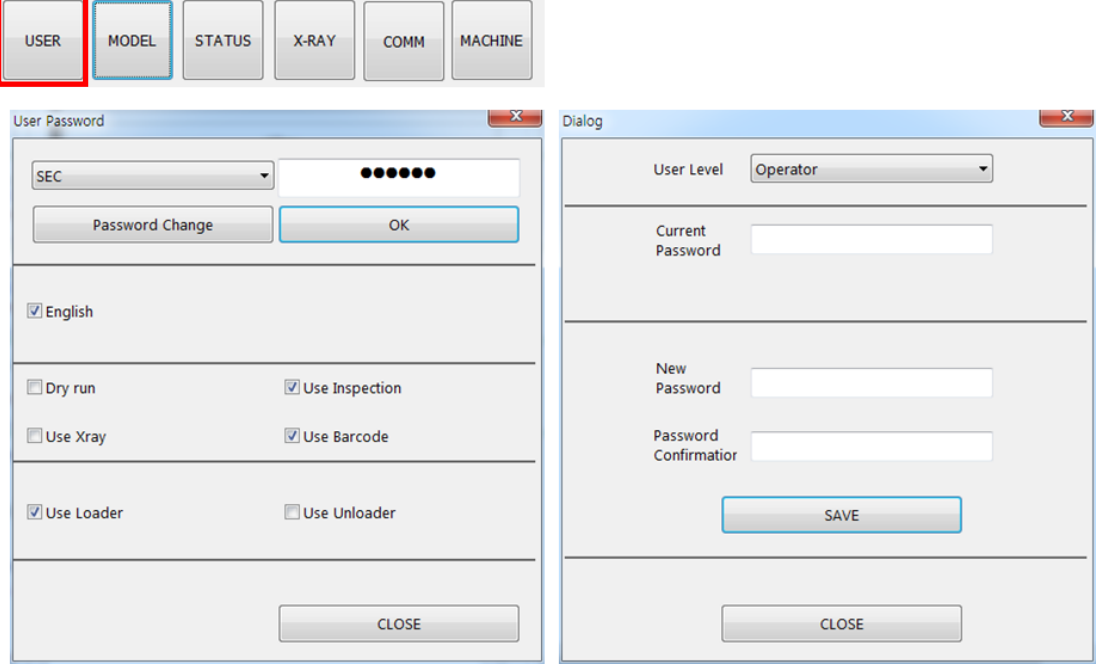

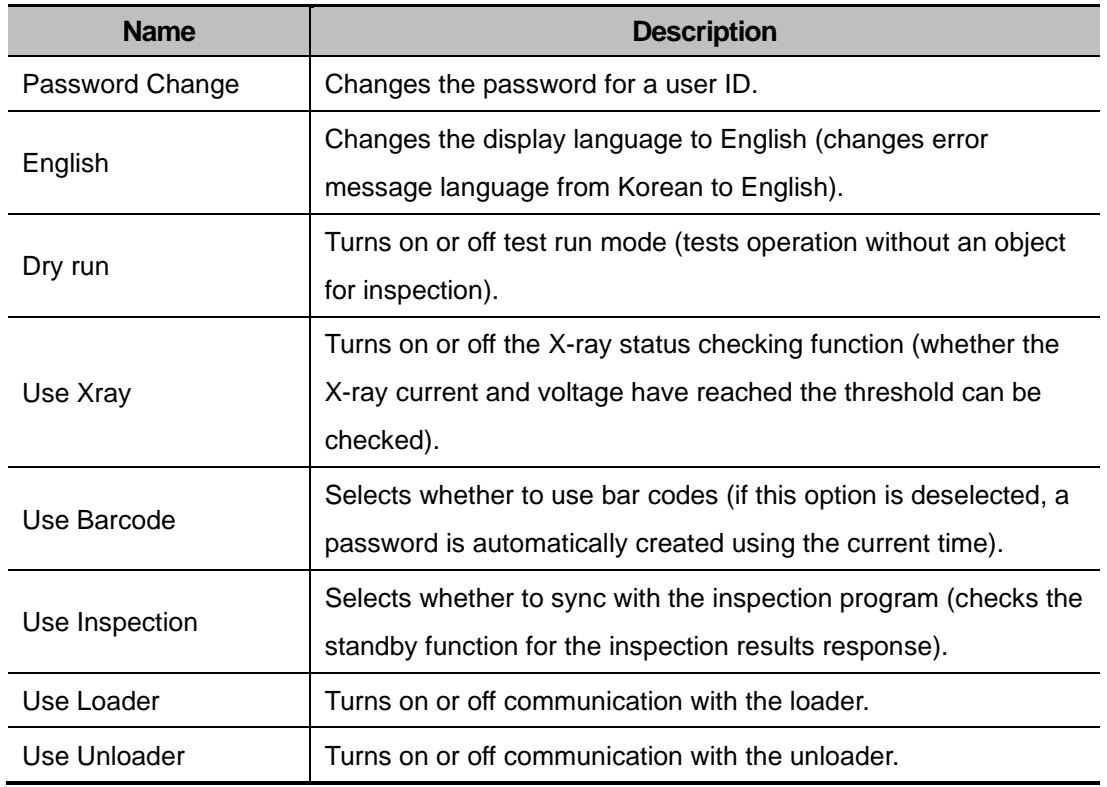

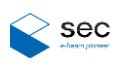

#### <span id="page-13-0"></span>**2.2.1.2 Model**

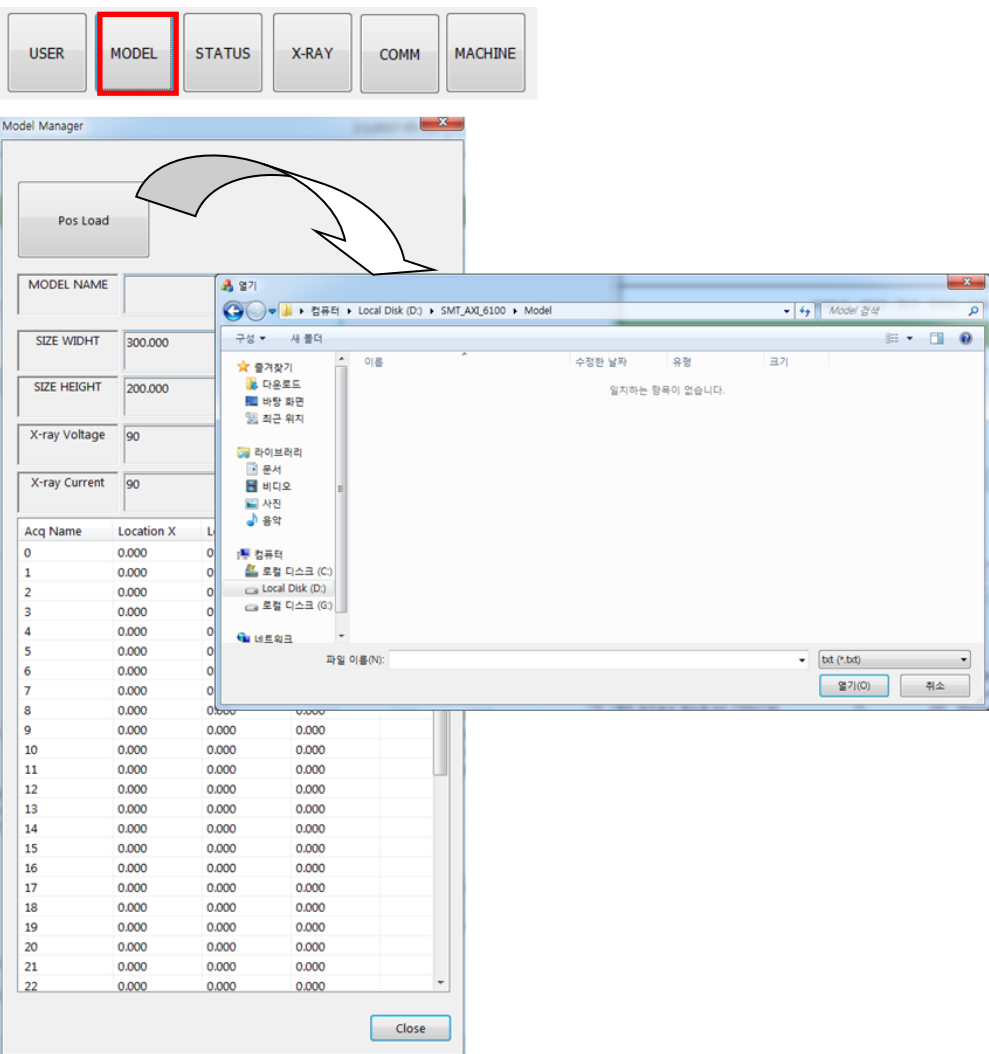

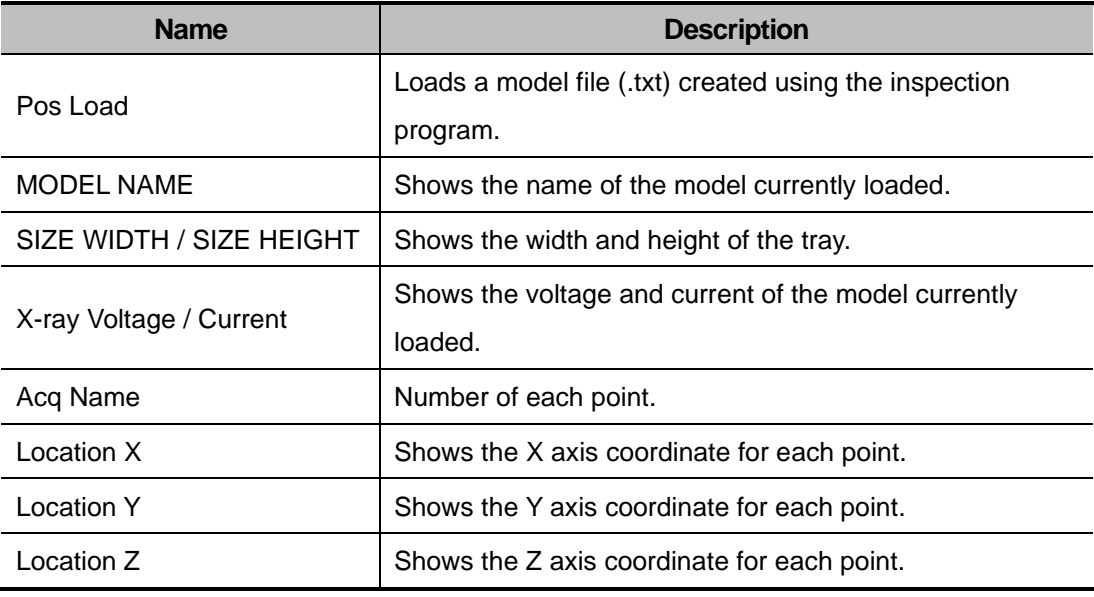

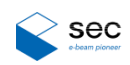

#### <span id="page-14-0"></span>**2.2.1.3 STATUS**

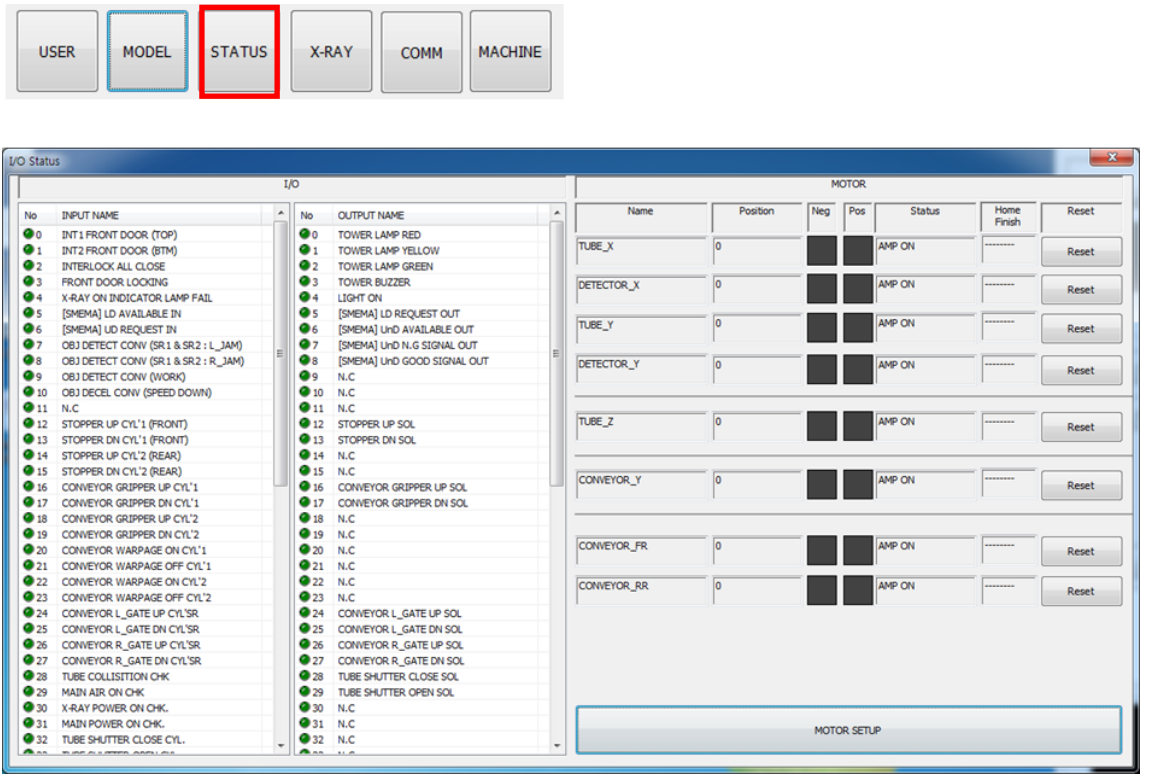

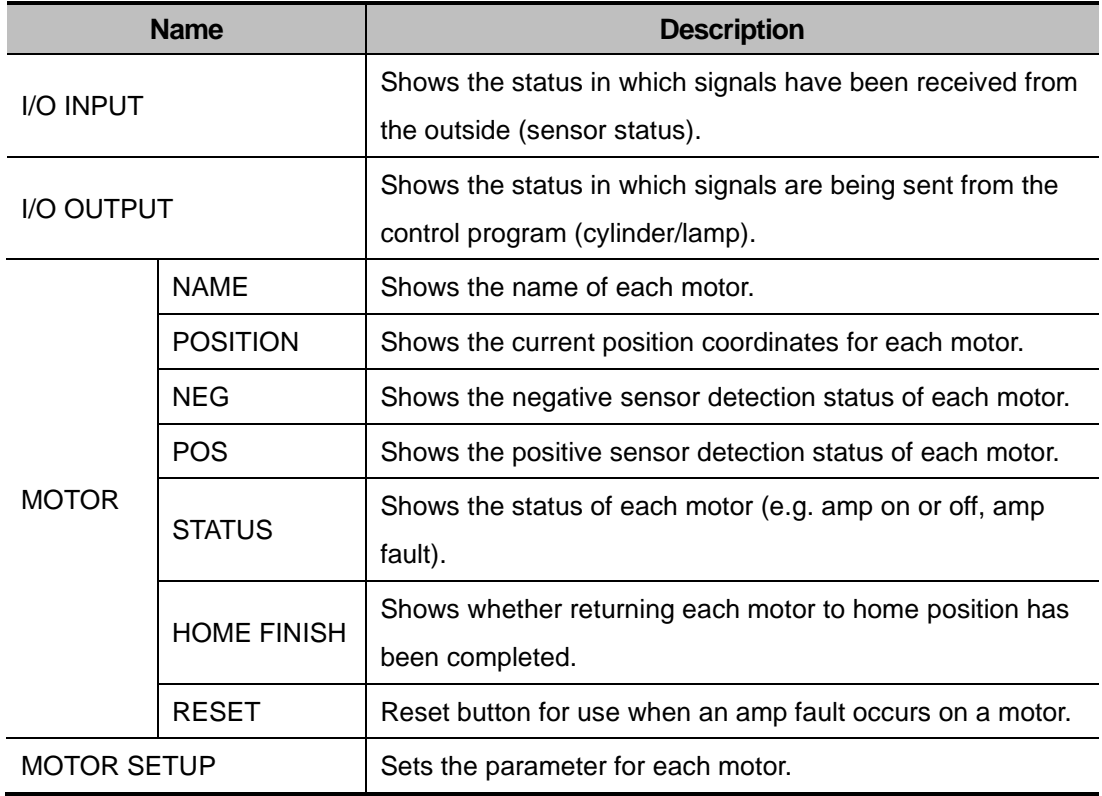

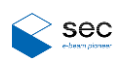

#### **2.2.1.3.1. MOTOR SETUP**

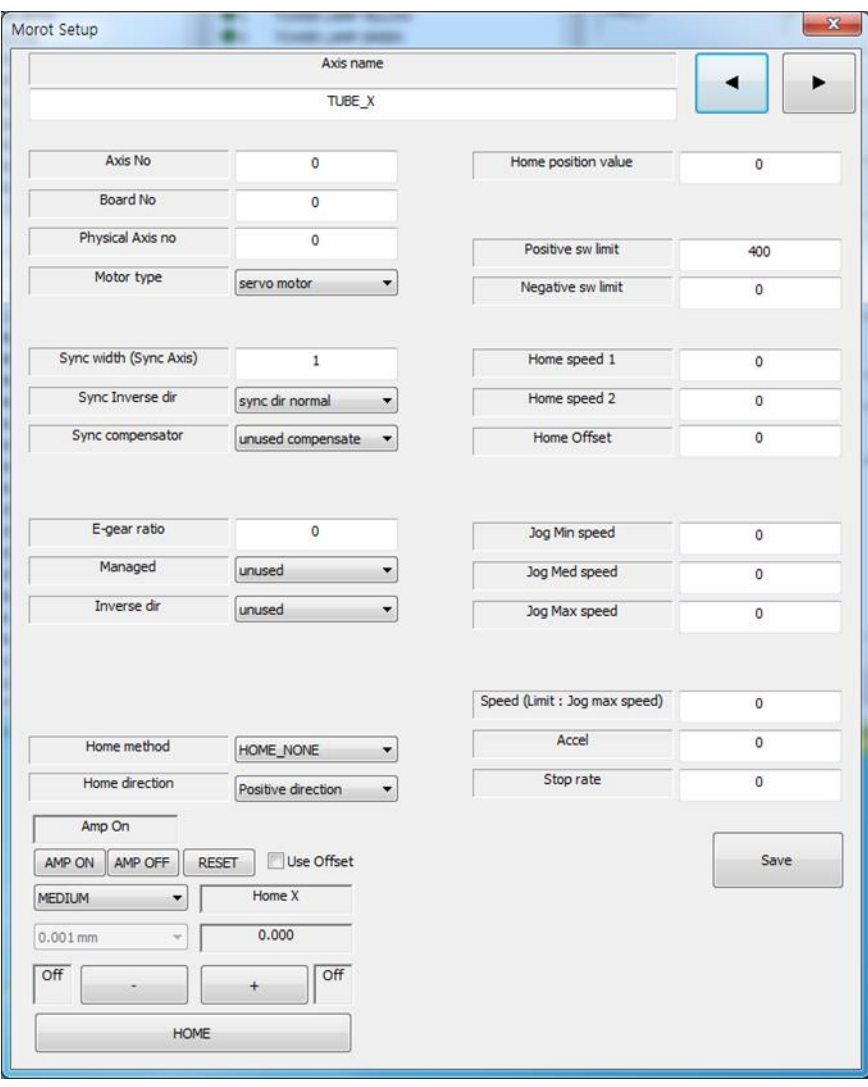

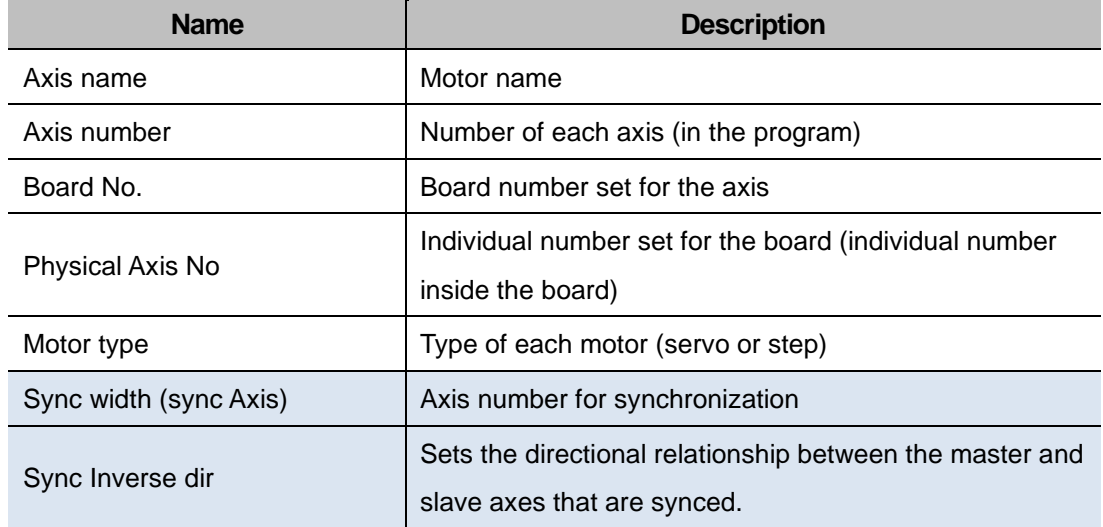

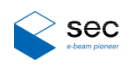

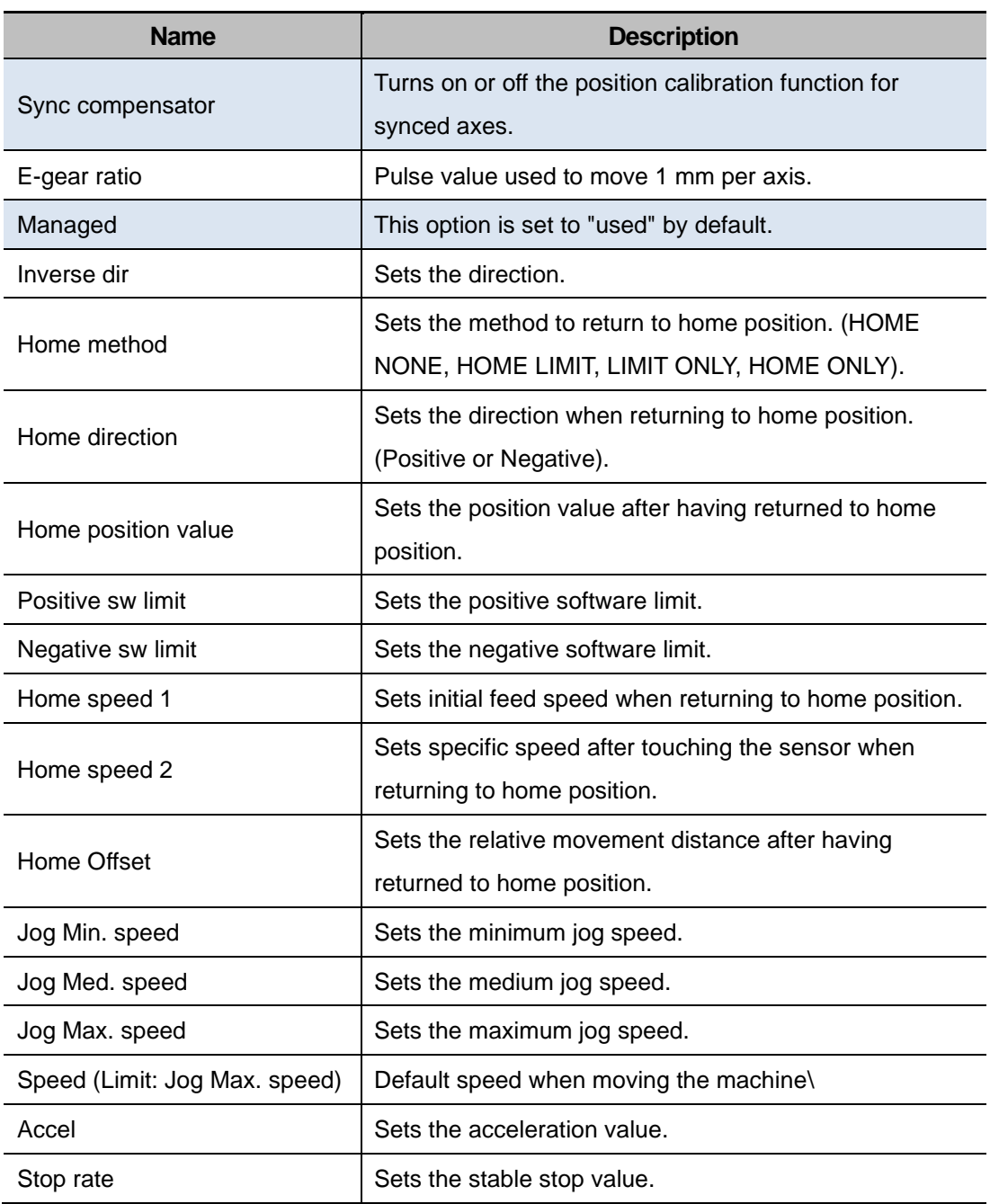

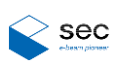

#### **2.2.1.3.2. JOG**

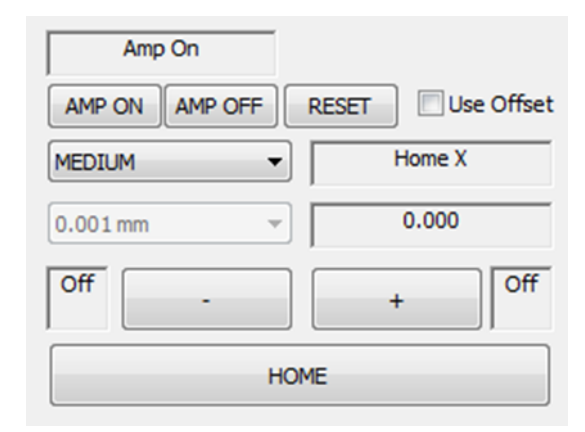

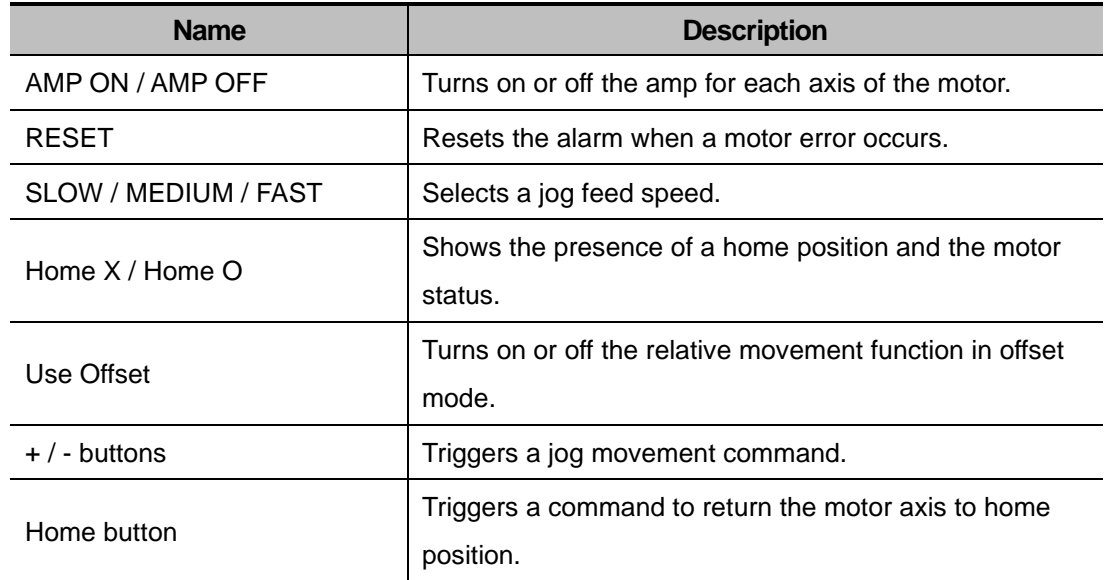

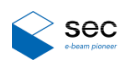

#### <span id="page-18-0"></span>**2.2.1.4 X-RAY**

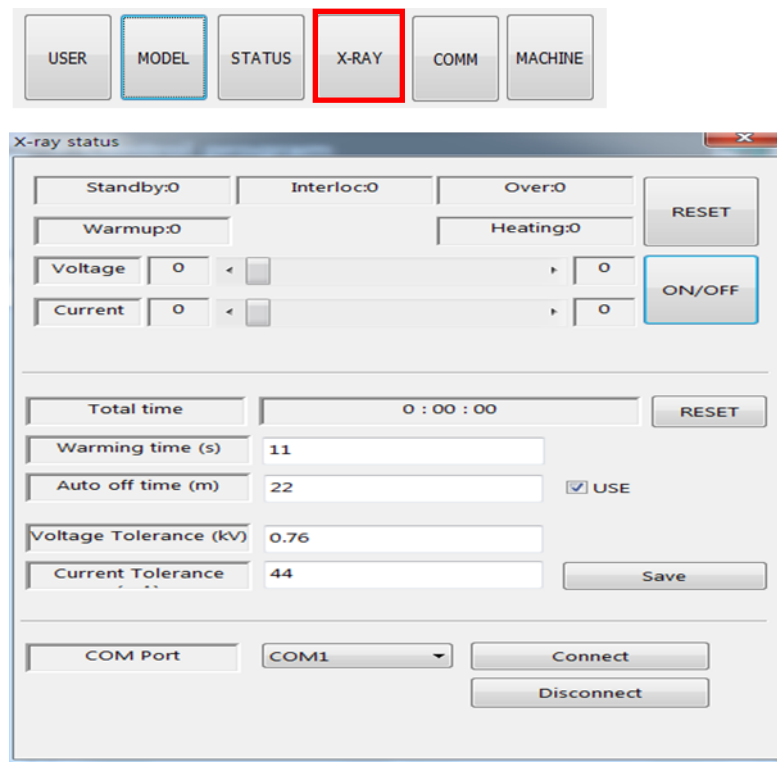

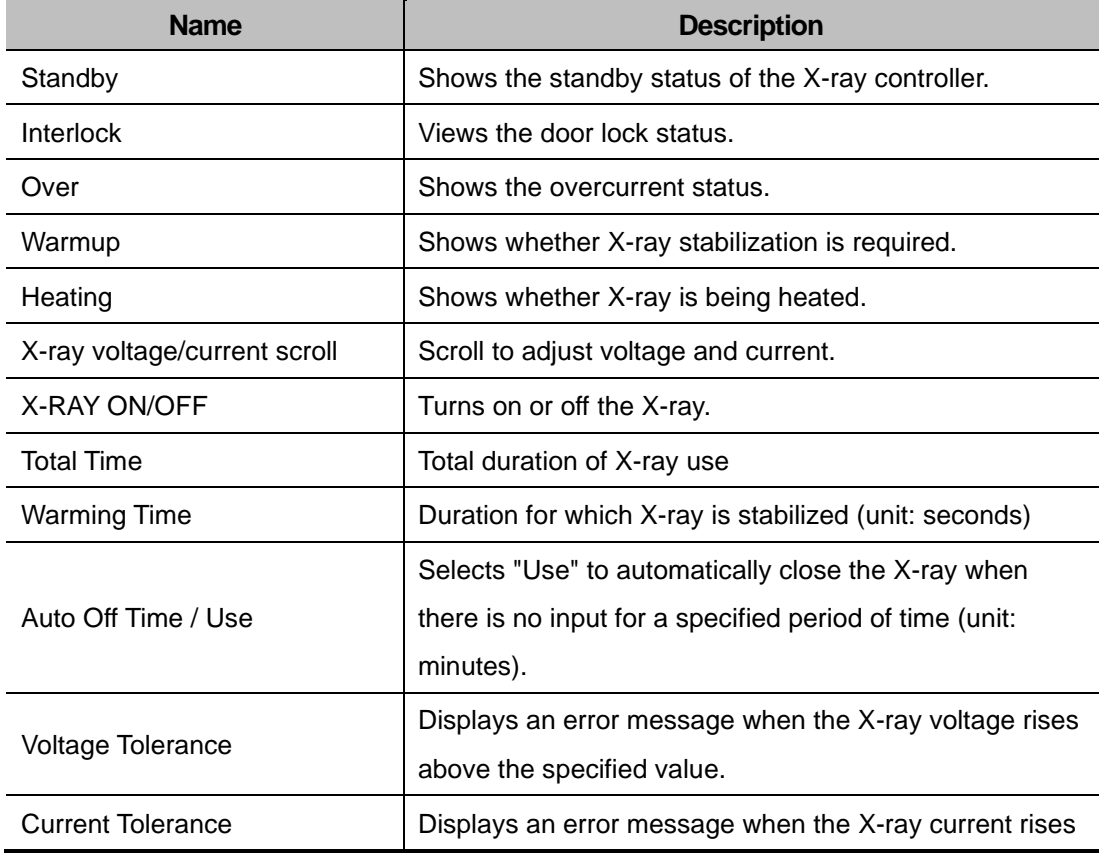

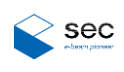

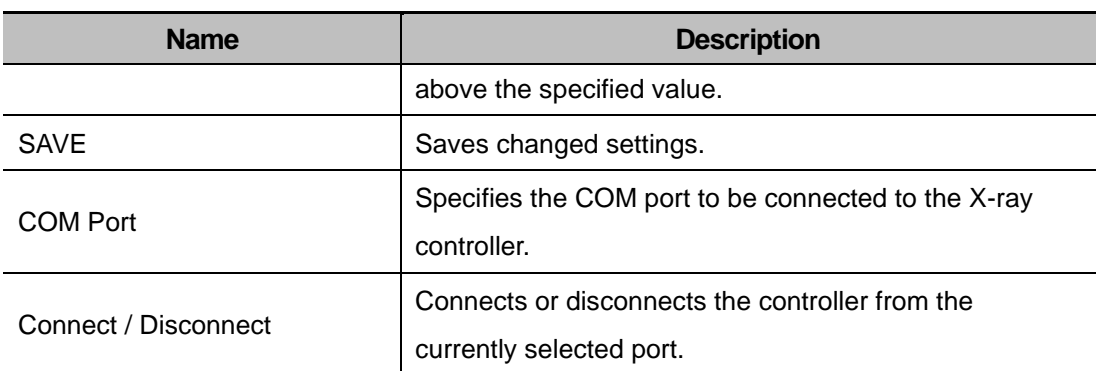

#### <span id="page-19-0"></span>**2.2.1.5 COMM**

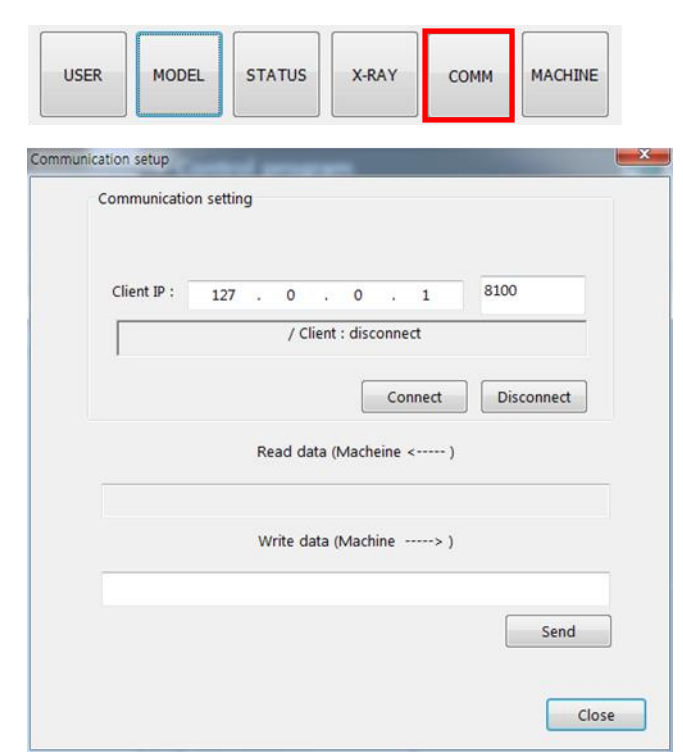

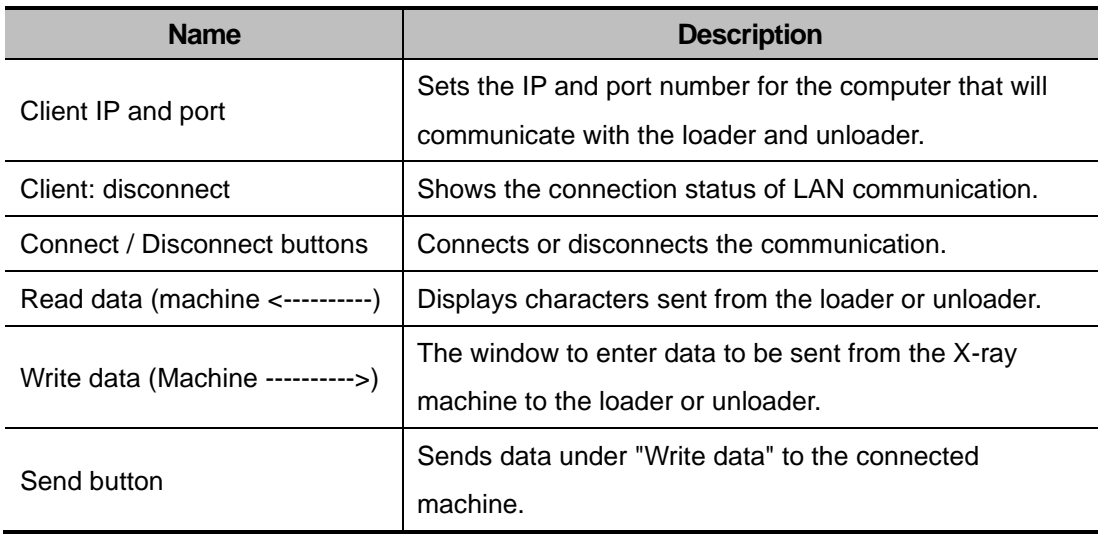

#### <span id="page-20-0"></span>**2.2.1.6 MACHINE**

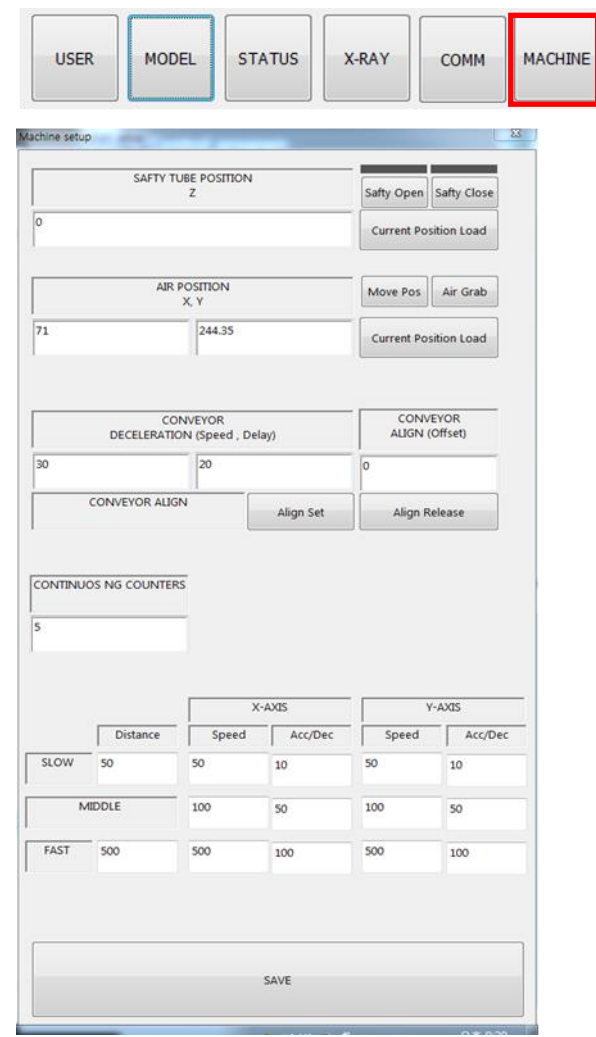

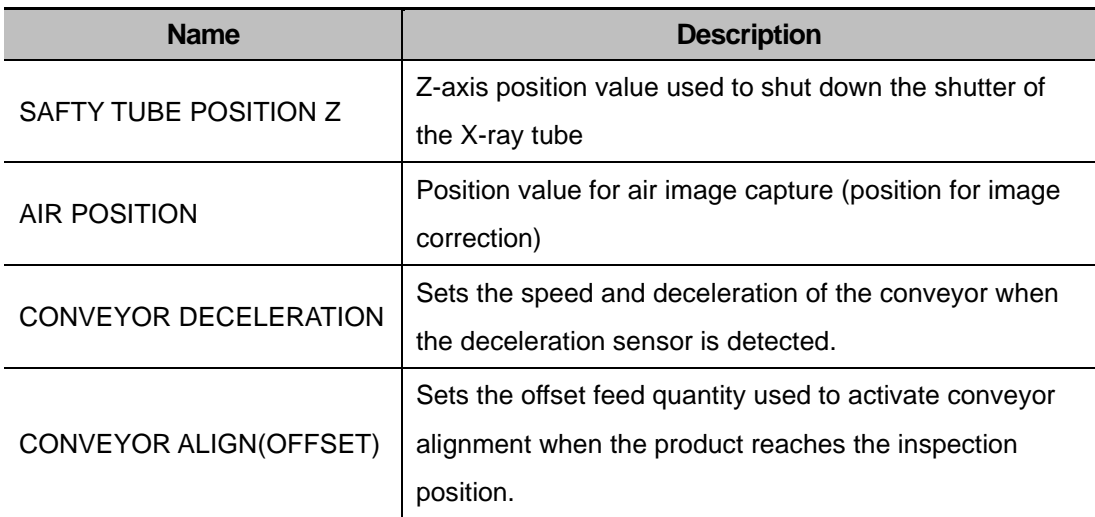

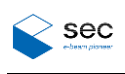

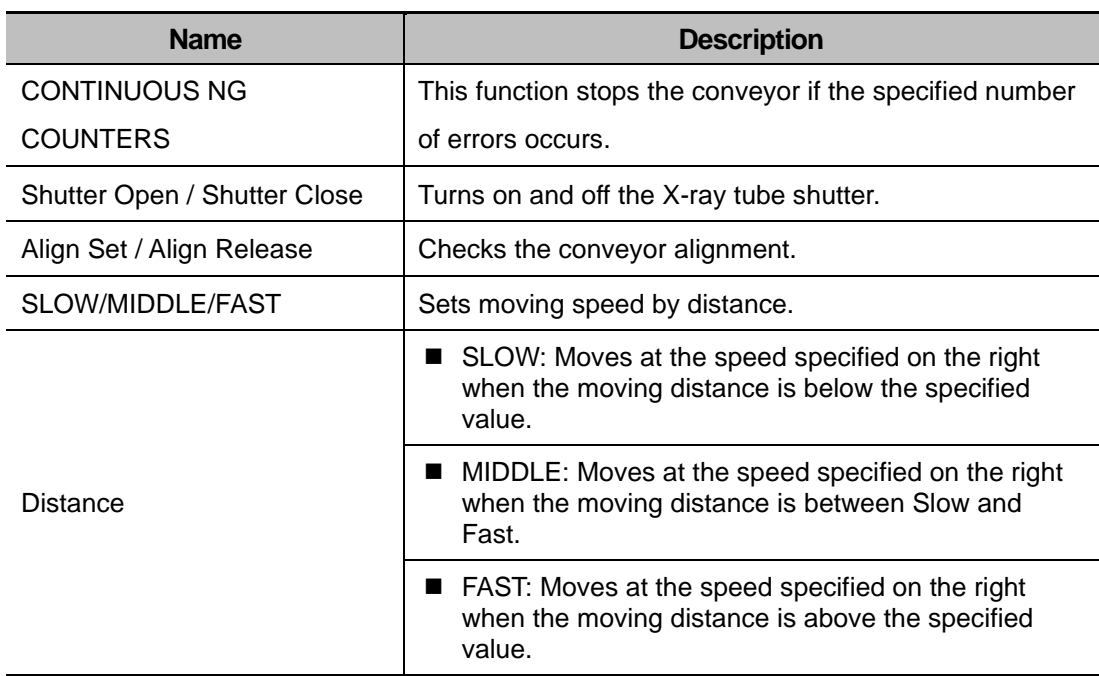

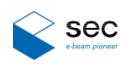

### <span id="page-22-0"></span>**2.3 Auto Screen**

### <span id="page-22-1"></span>**2.3.1 Screen Overview**

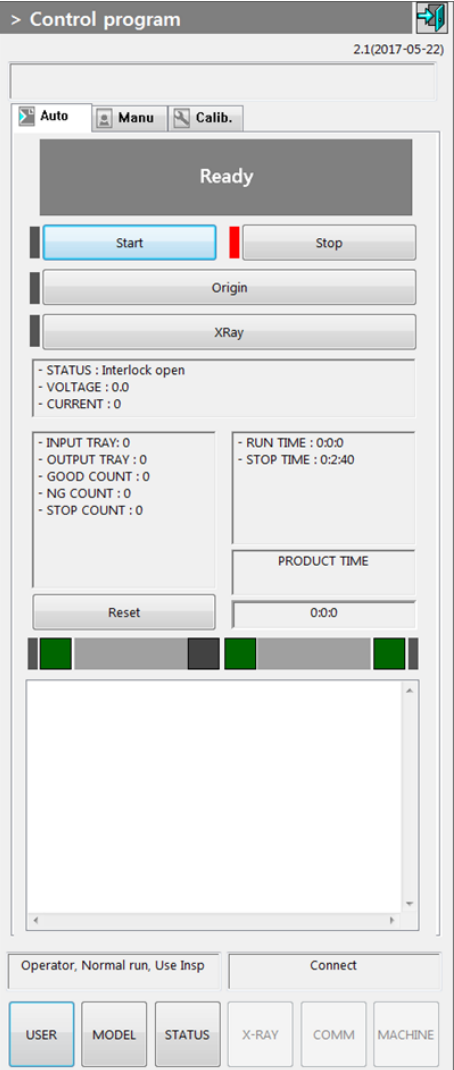

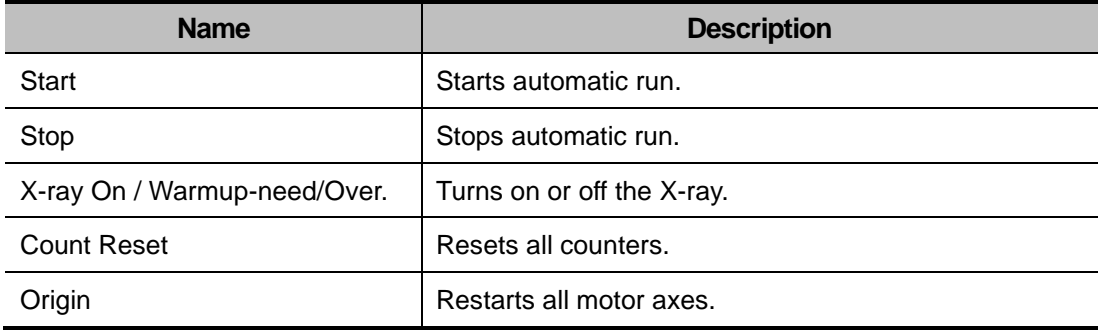

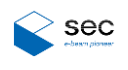

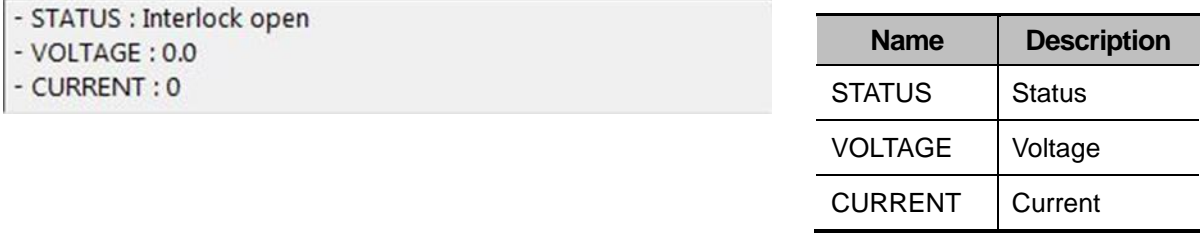

- INPUT TRAY: 0
- OUTPUT TRAY : 0
- GOOD COUNT : 0
- NG COUNT : 0
- STOP COUNT : 0

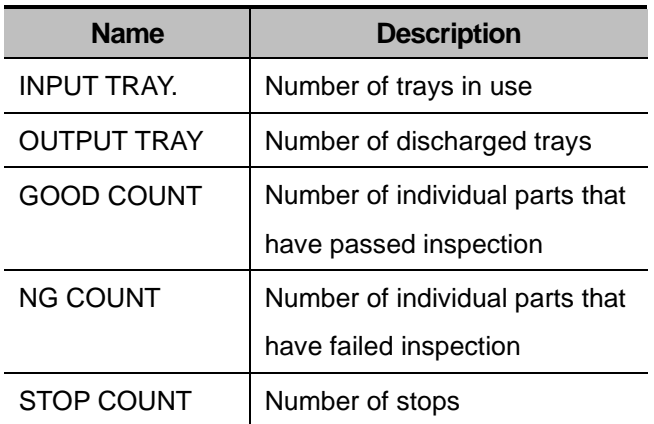

- RUN TIME : 0:0:0
- STOP TIME : 0:2:40

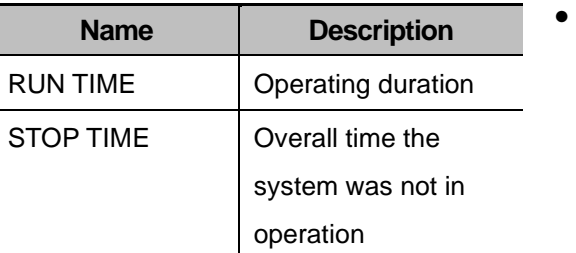

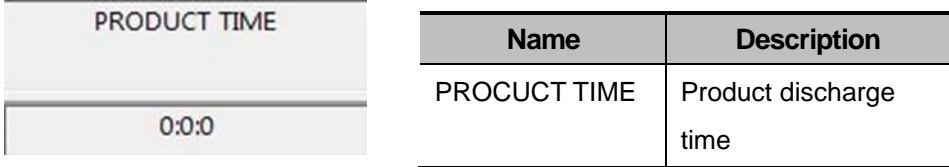

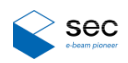

### <span id="page-24-0"></span>**2.4 Manual Screen**

### <span id="page-24-1"></span>**2.4.1 Screen Overview**

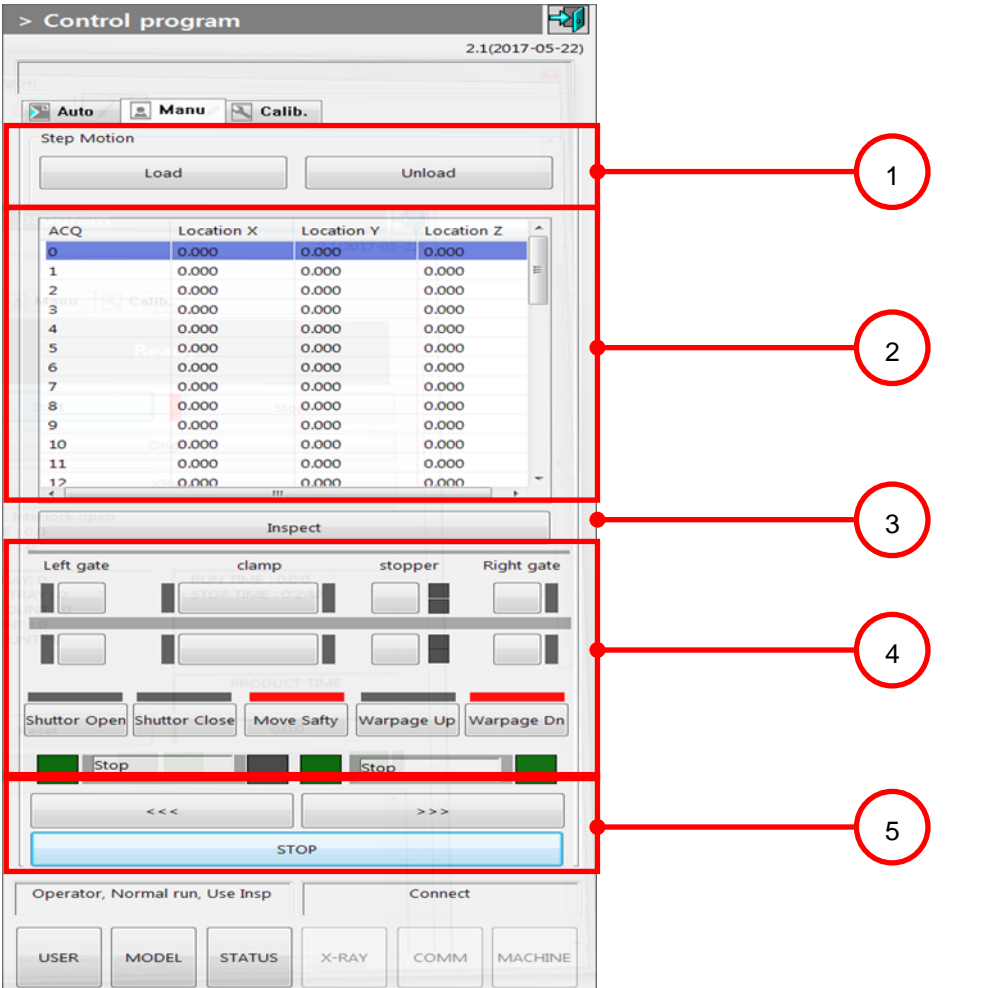

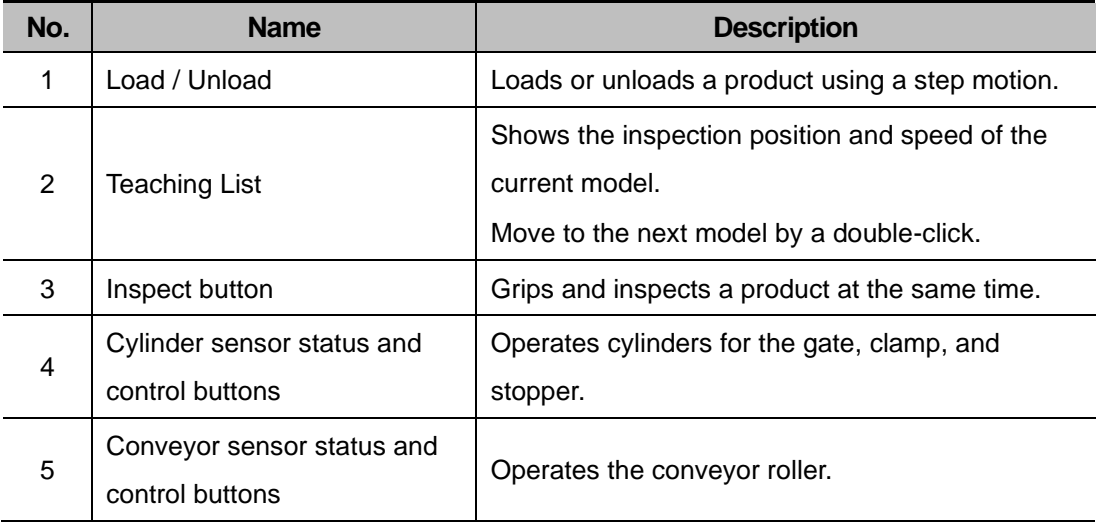

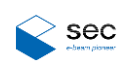

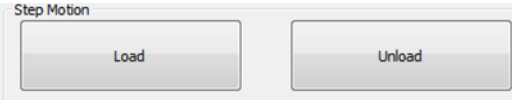

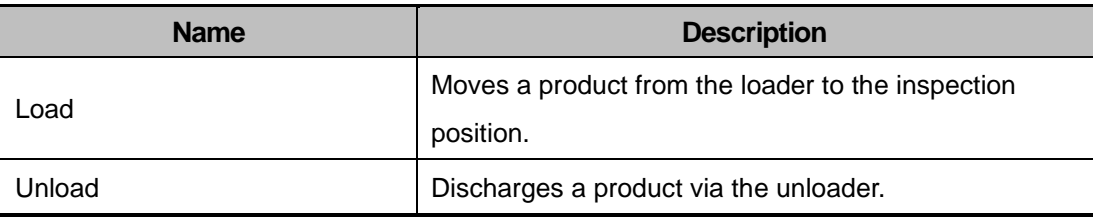

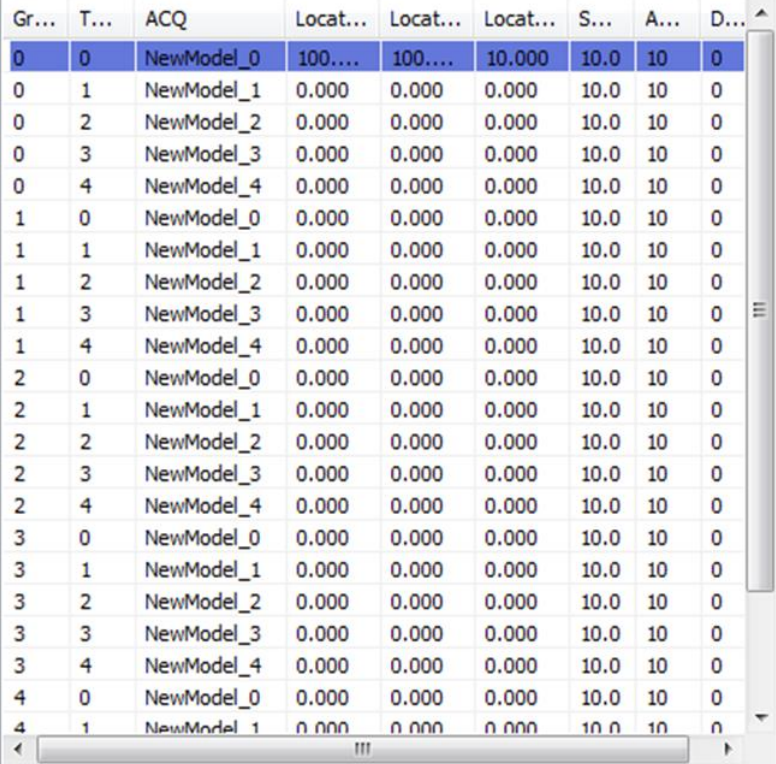

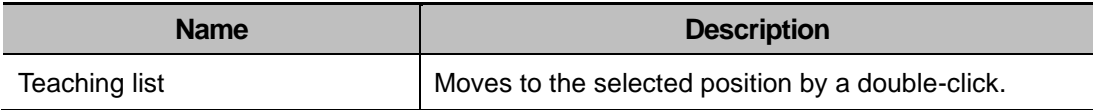

Inspect

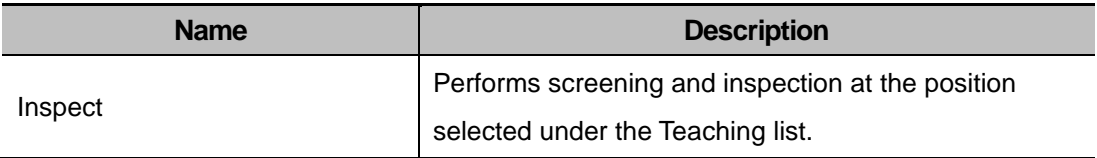

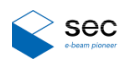

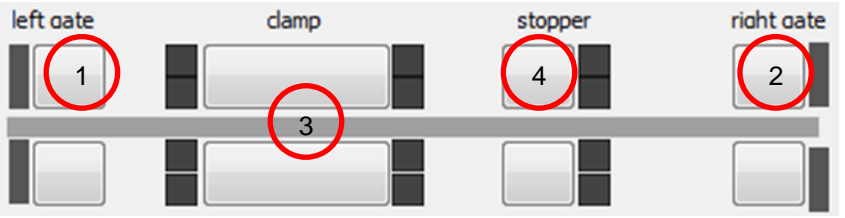

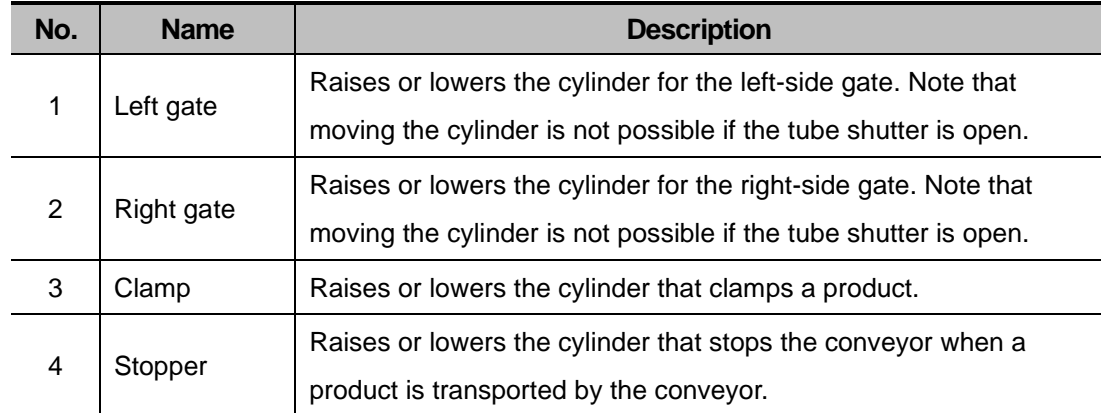

#### **Shuttor Open Shuttor Close**

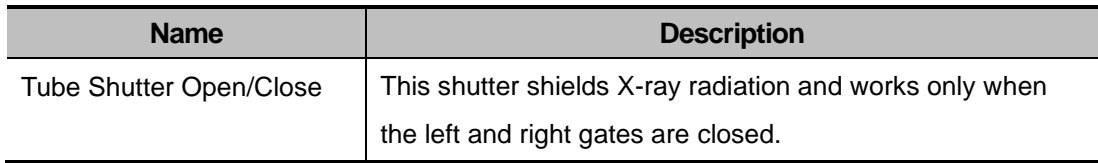

Move Safty

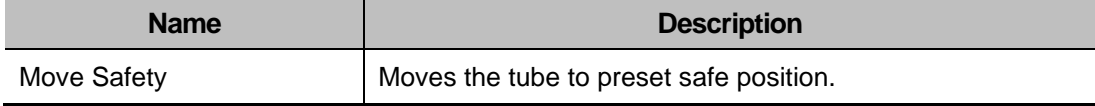

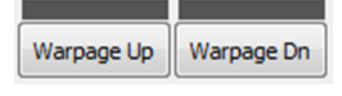

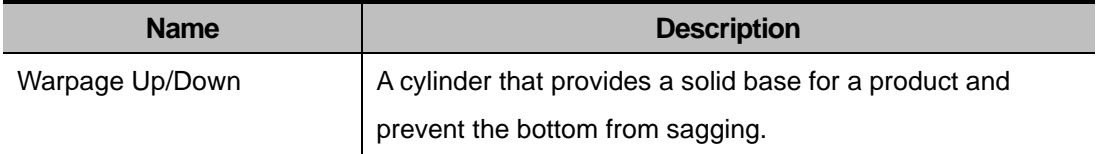

\* Make sure to move the tube in Warpage Up state to prevent the tube from colliding the cylinder.

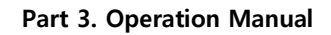

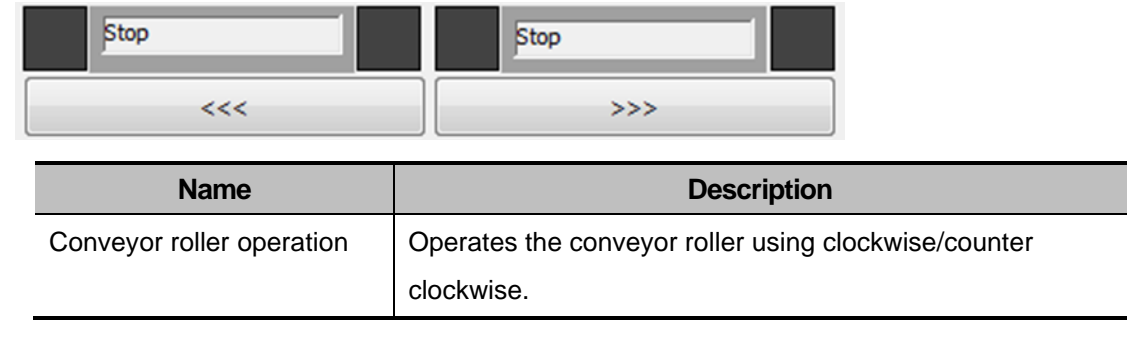

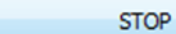

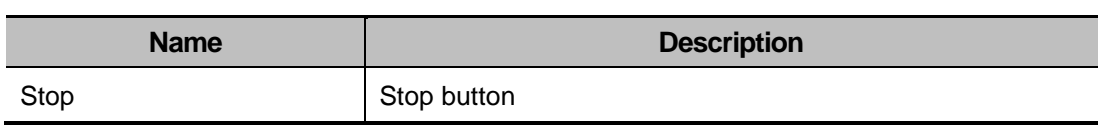

 $\Diamond$  sec

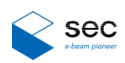

### <span id="page-28-0"></span>**2.5 Calibration Screen**

### <span id="page-28-1"></span>**2.5.1 Screen Overview**

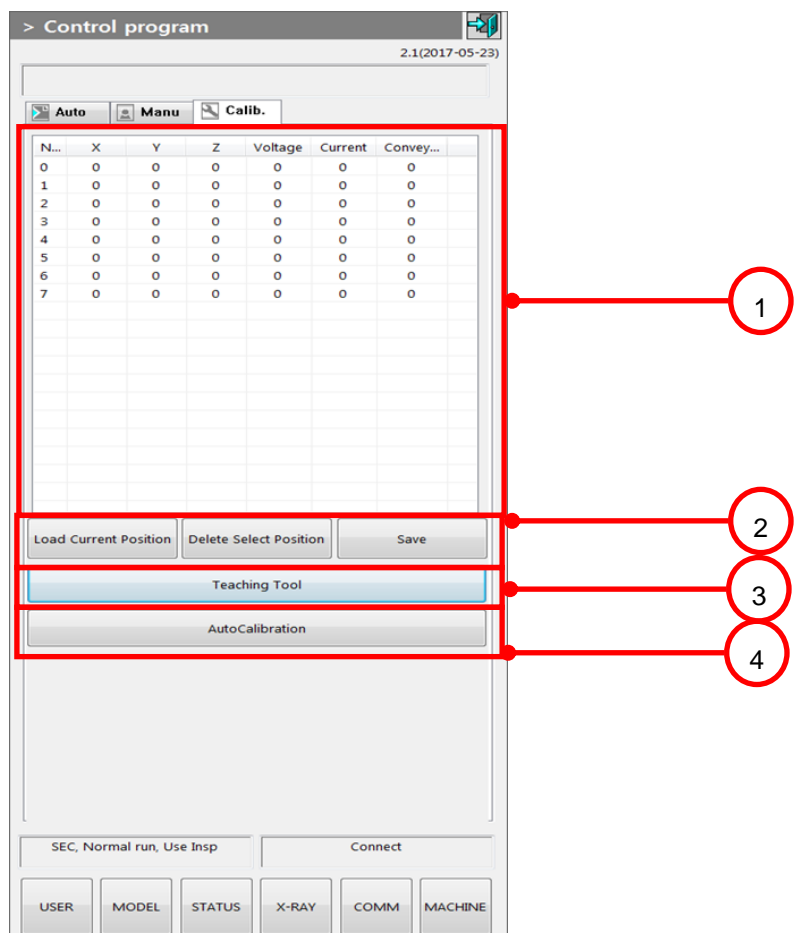

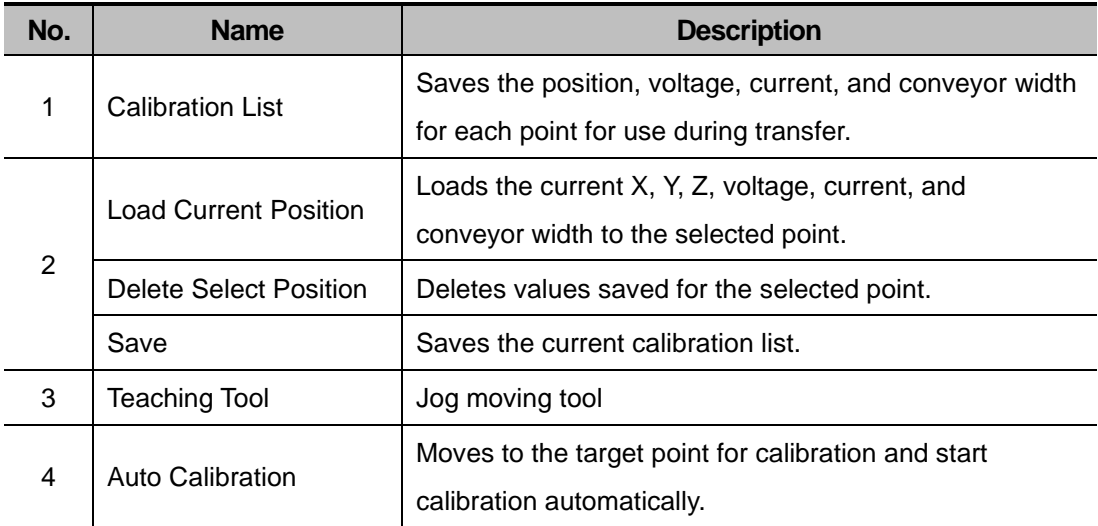

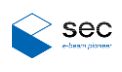

#### <span id="page-29-0"></span>**2.5.1.1 Teaching Tool**

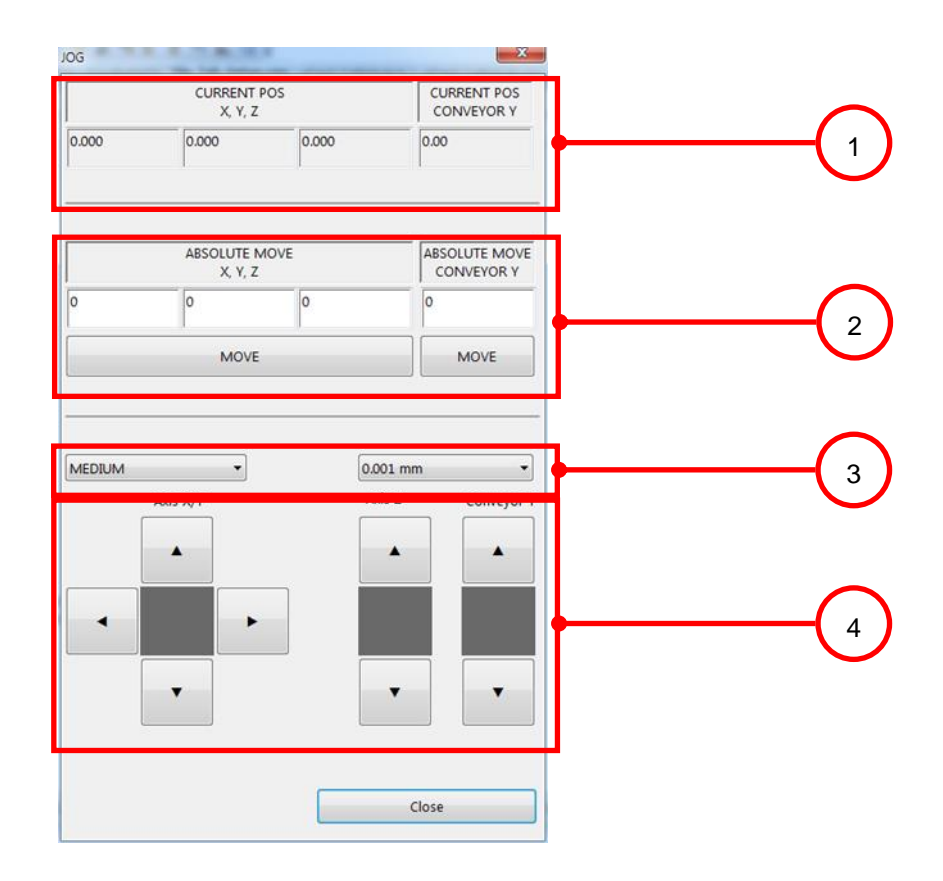

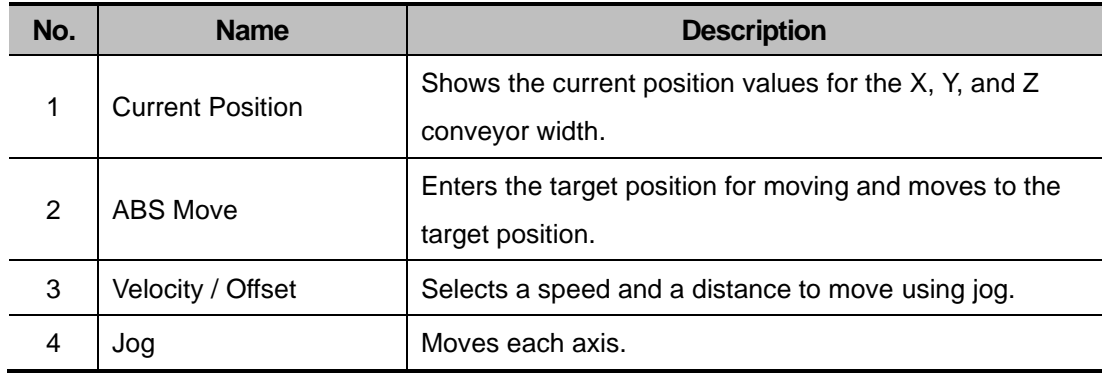

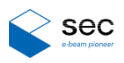

## <span id="page-30-0"></span>**3. Error Code List**

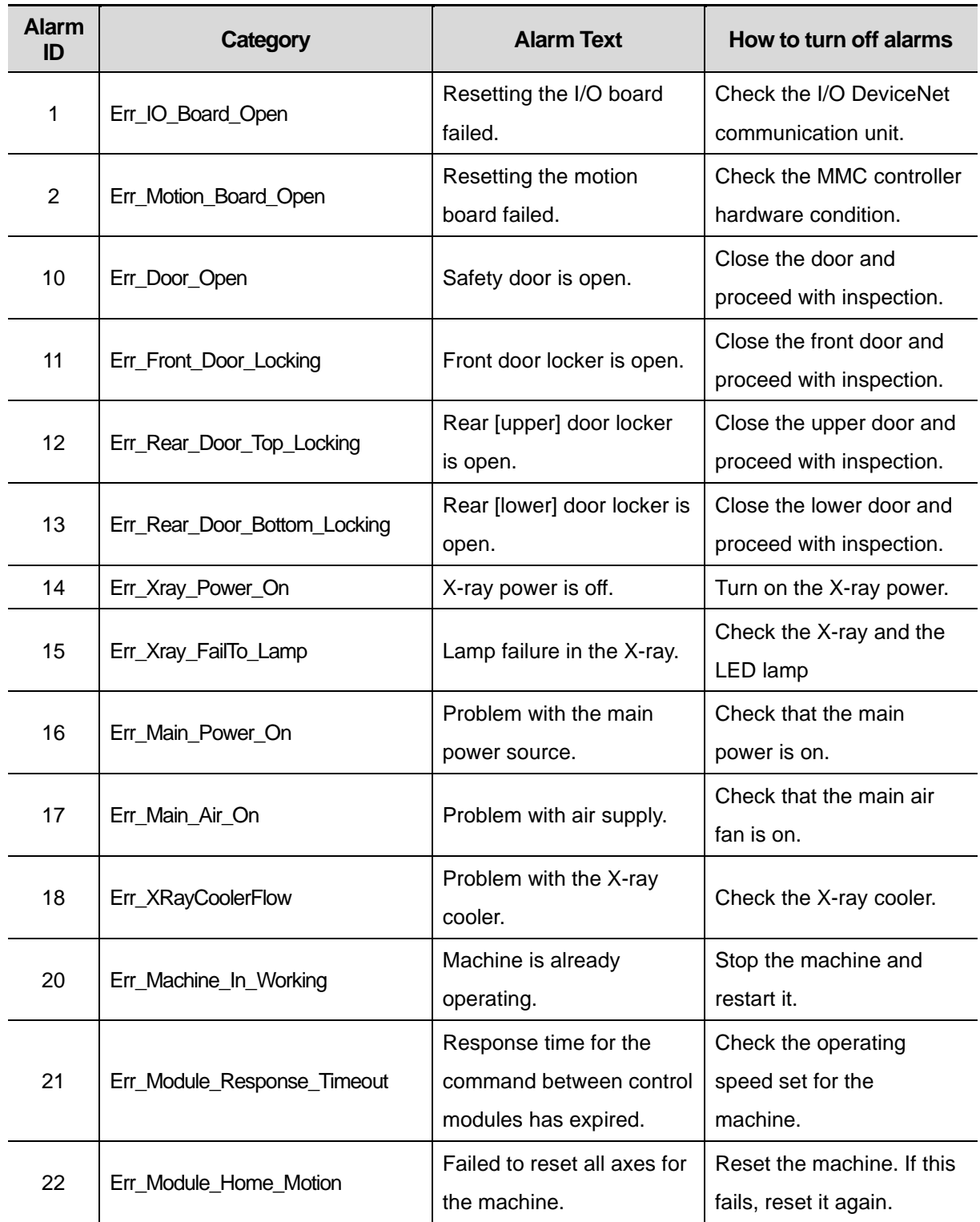

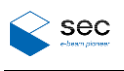

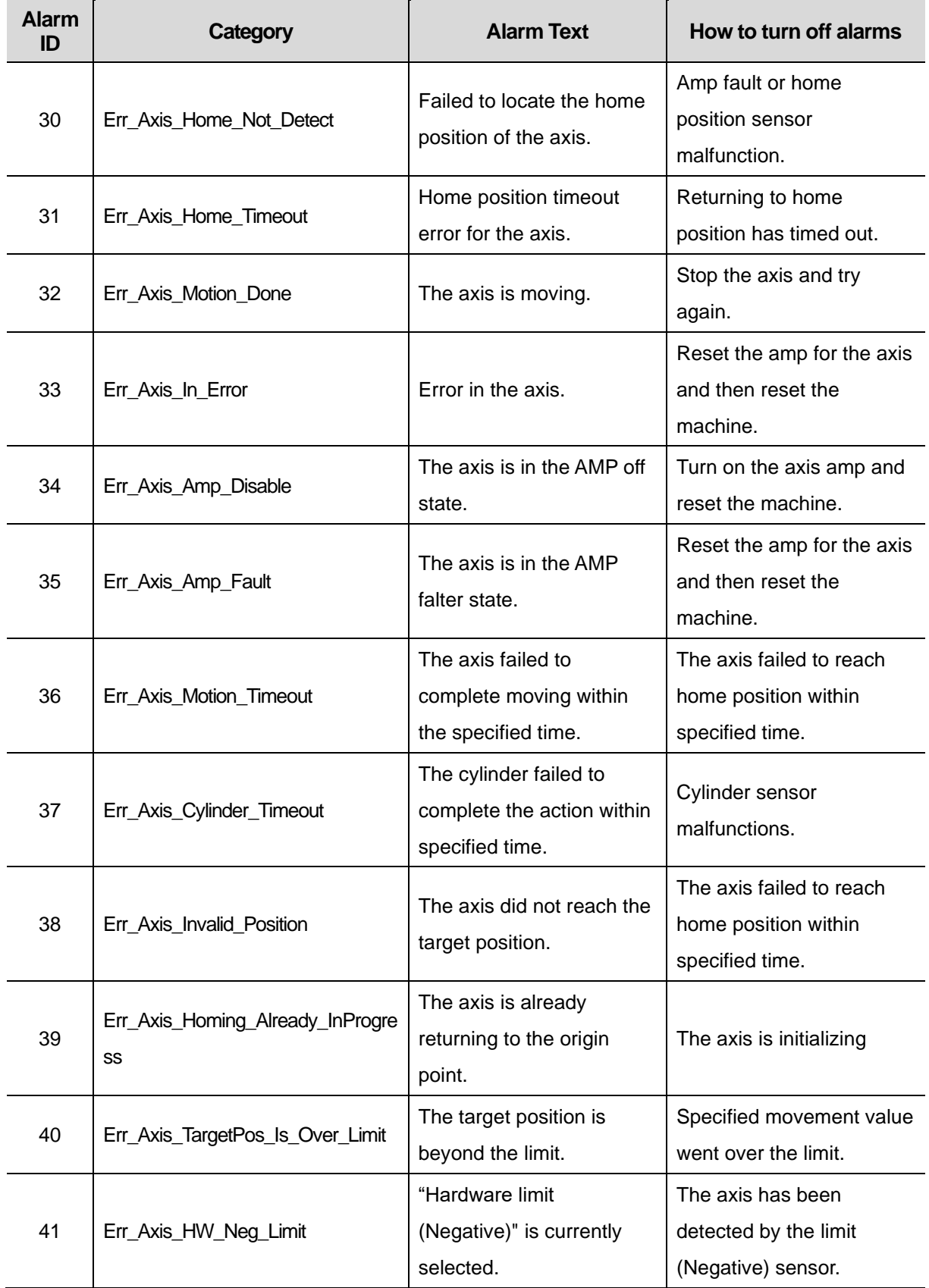

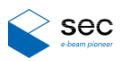

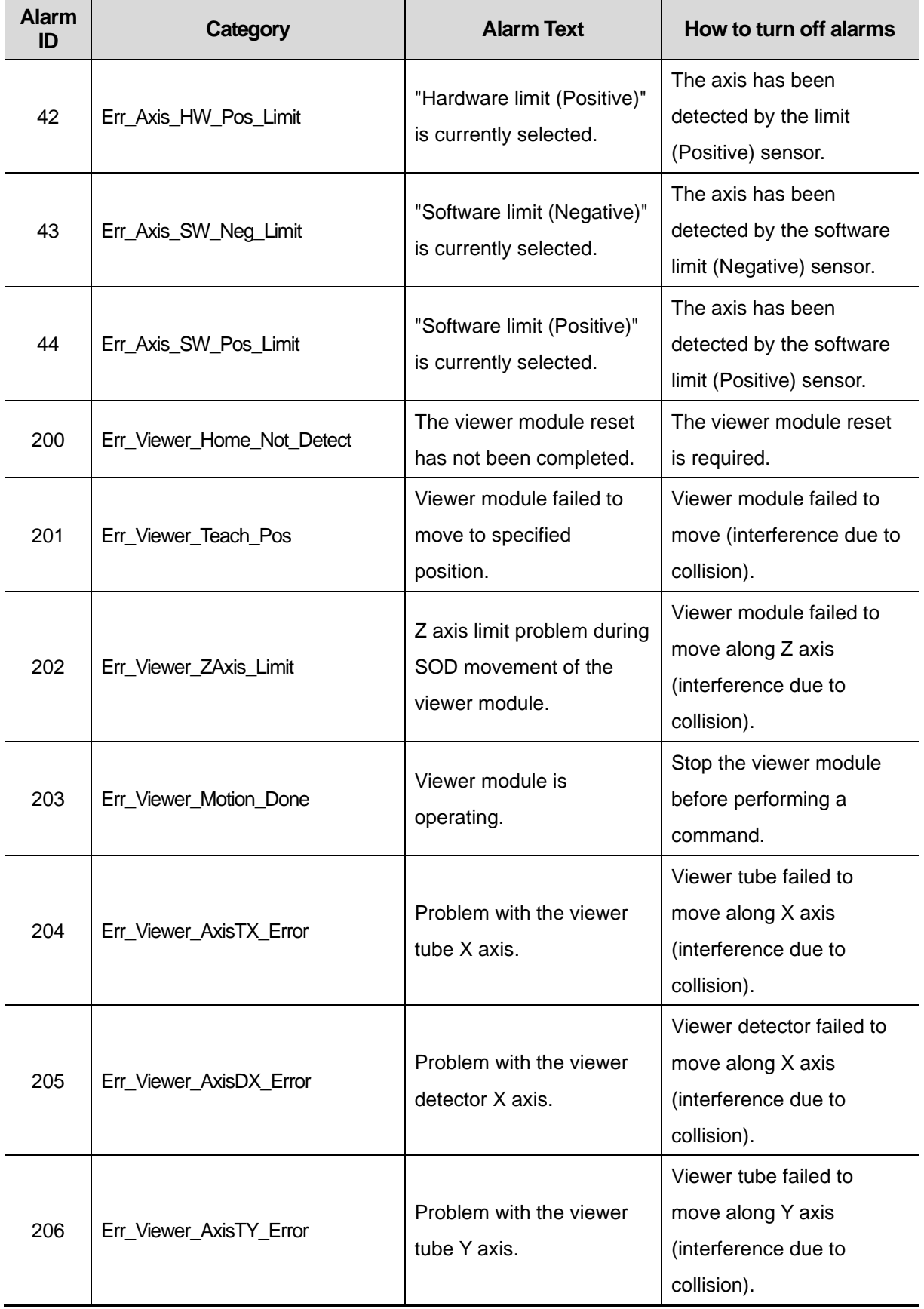

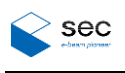

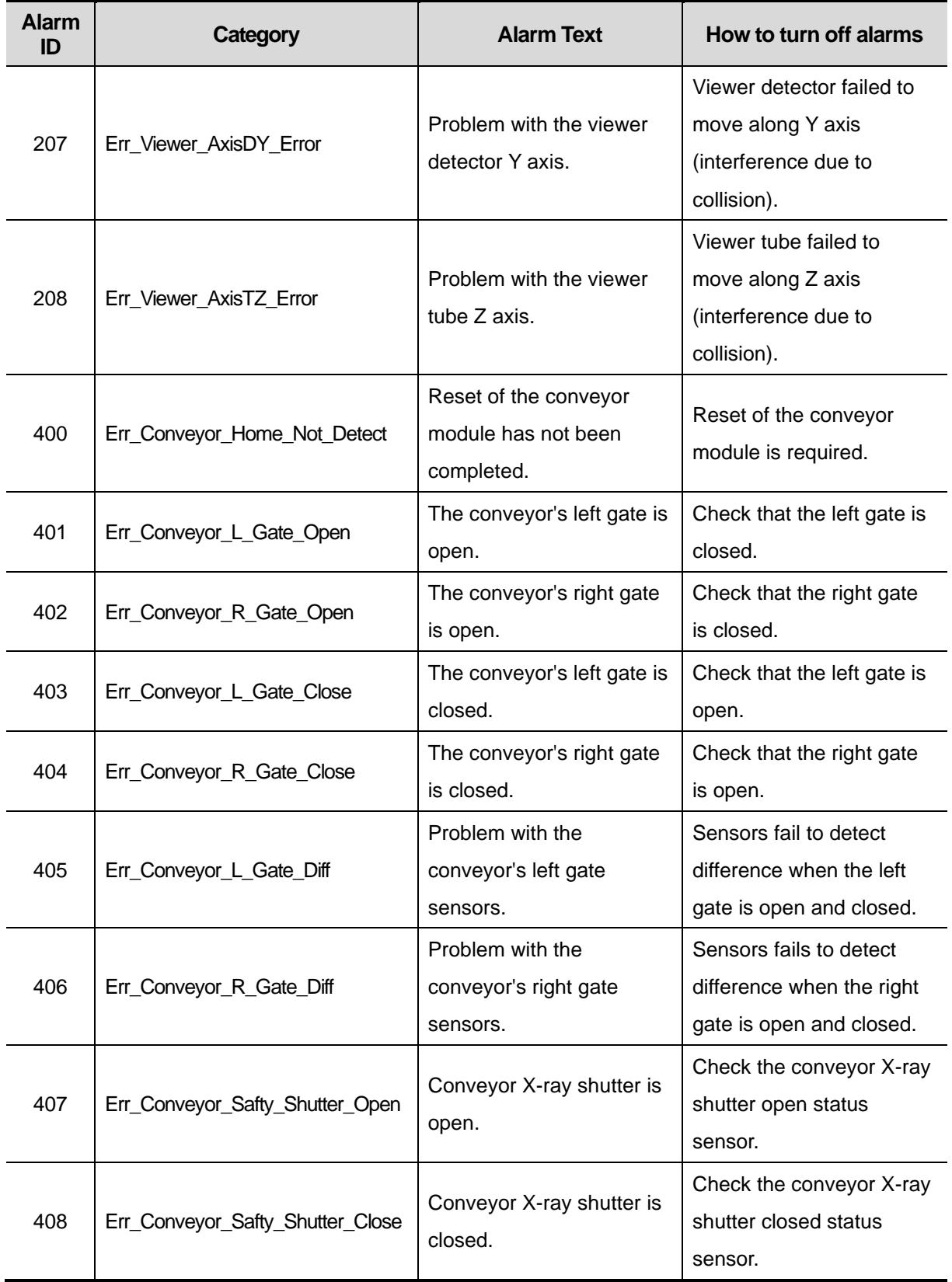

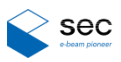

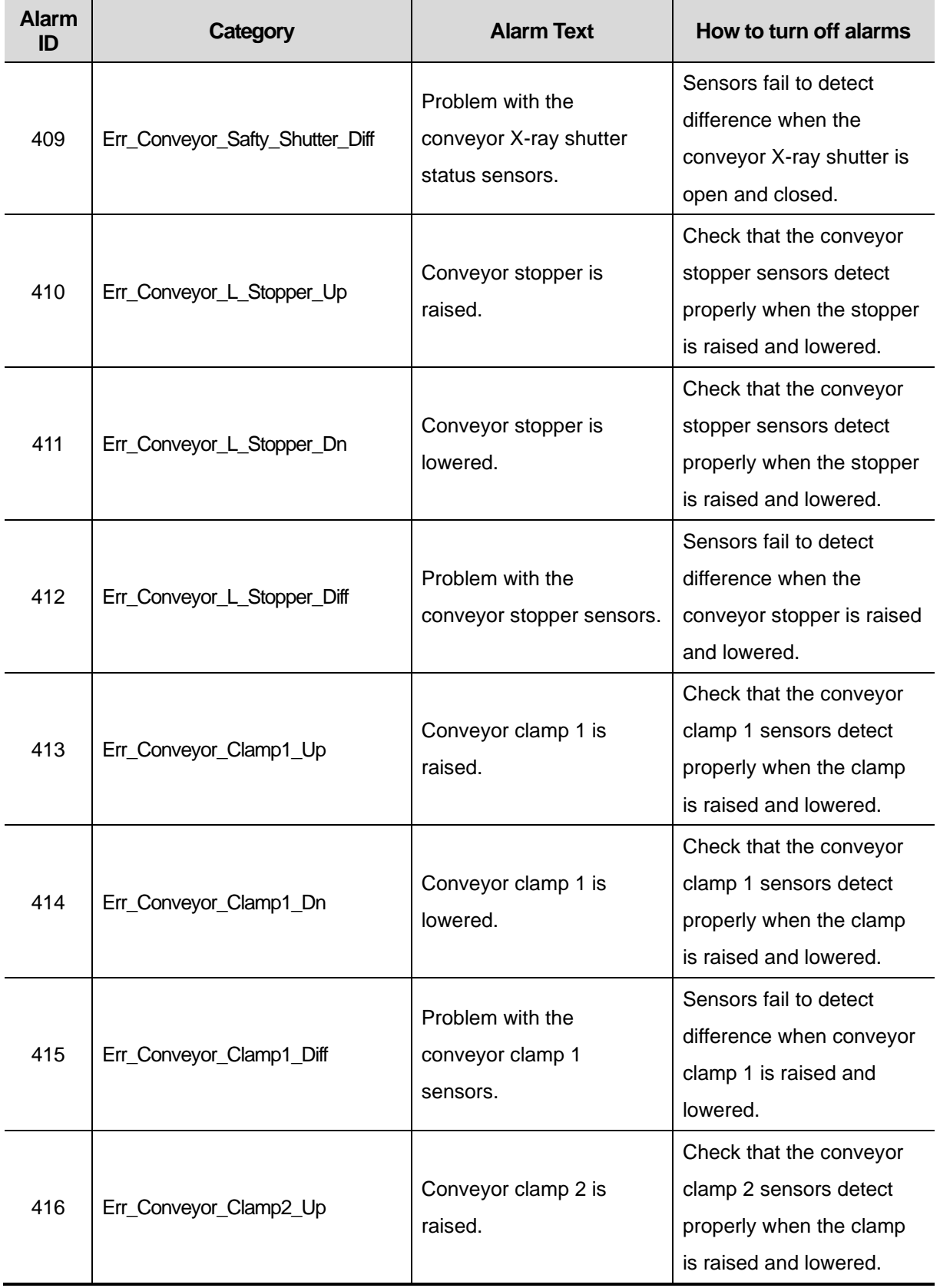

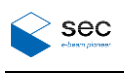

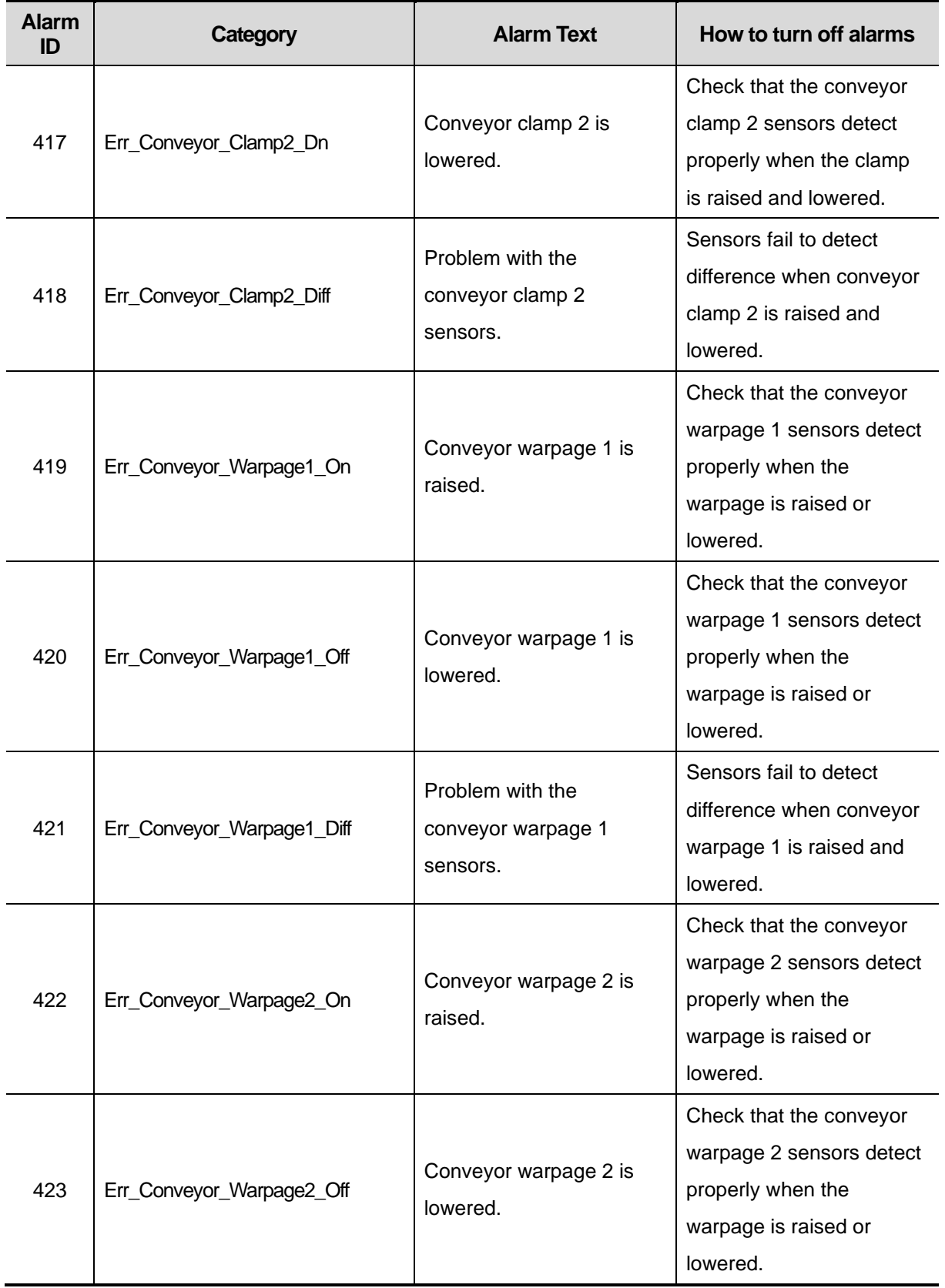

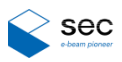

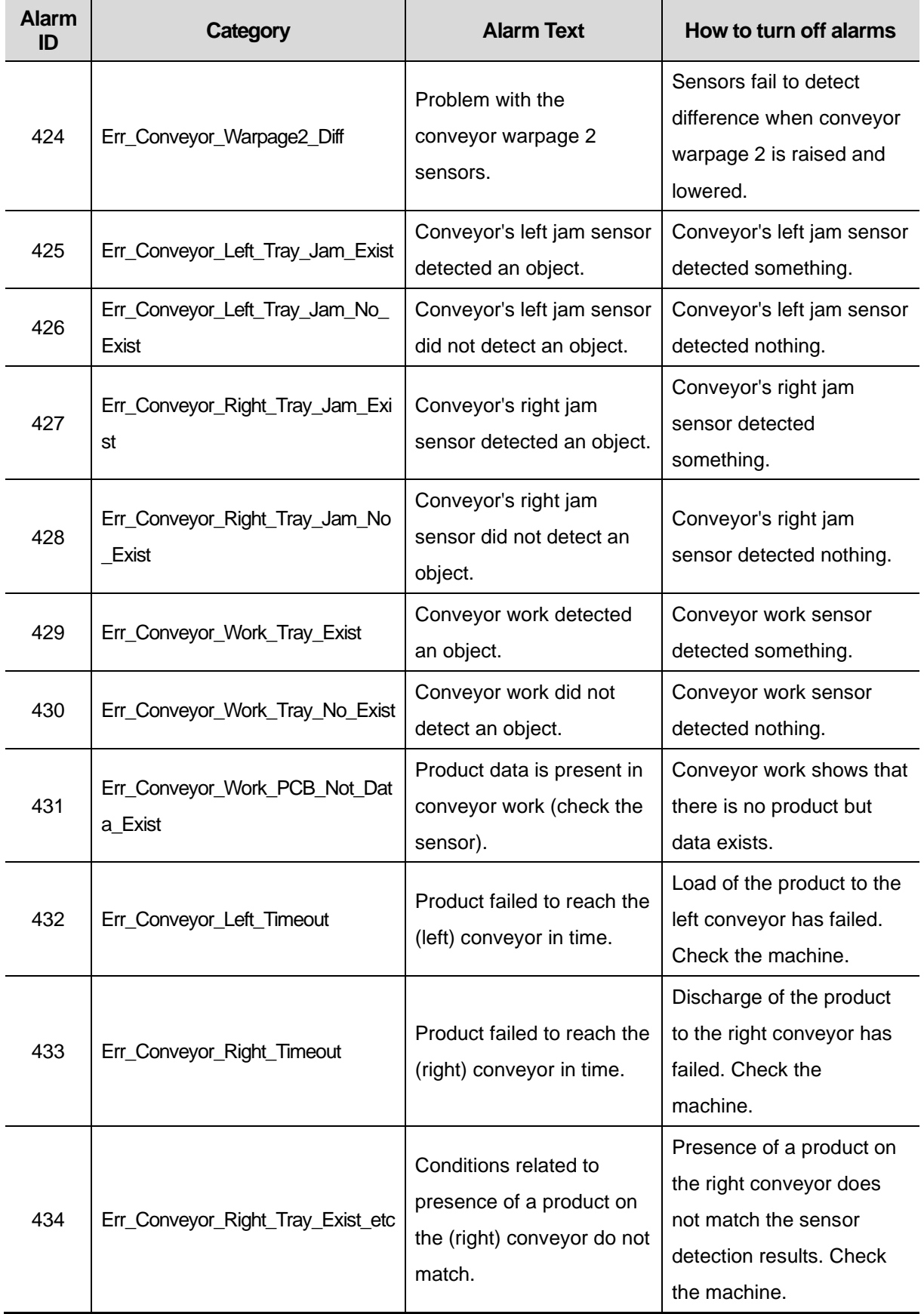

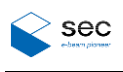

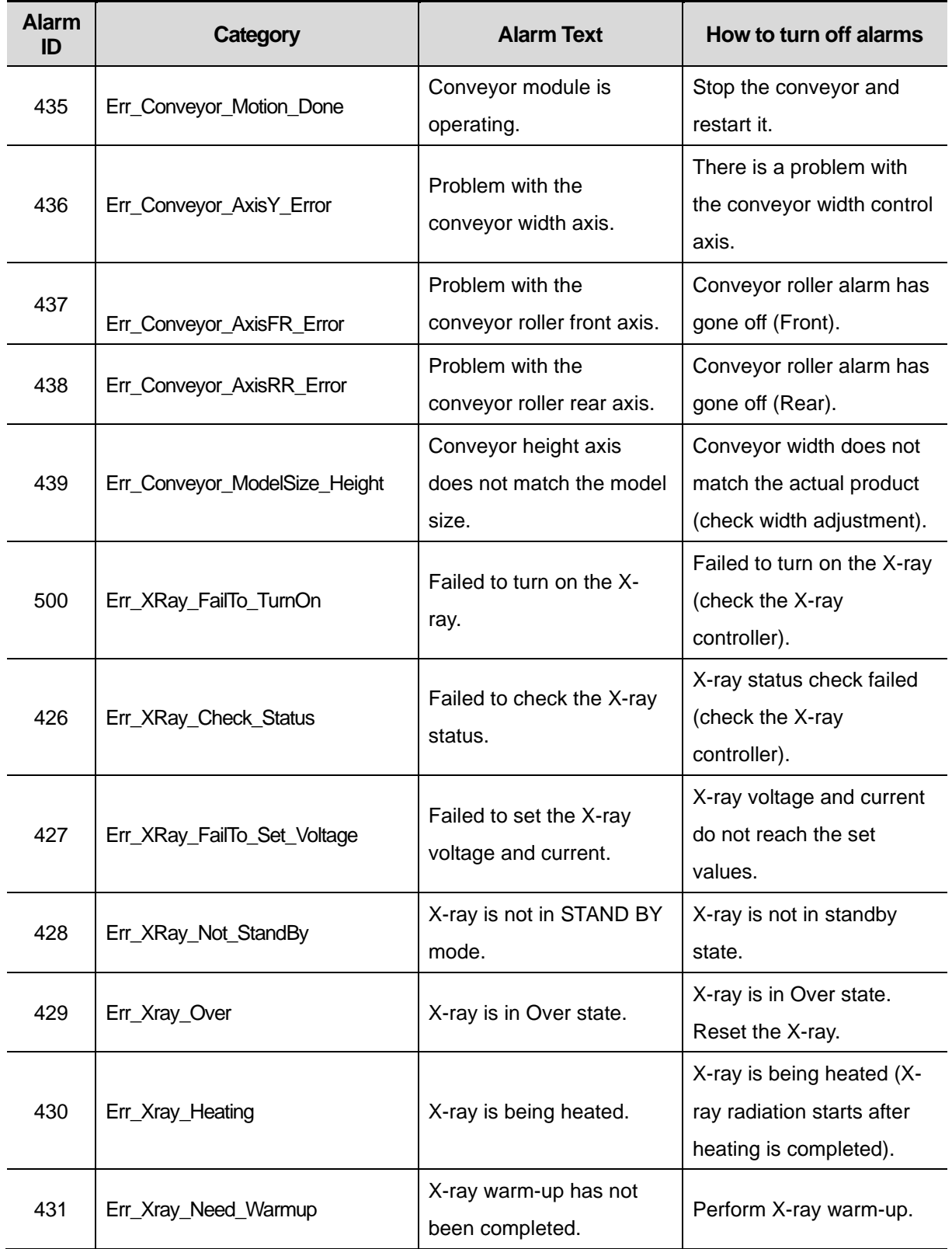

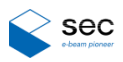

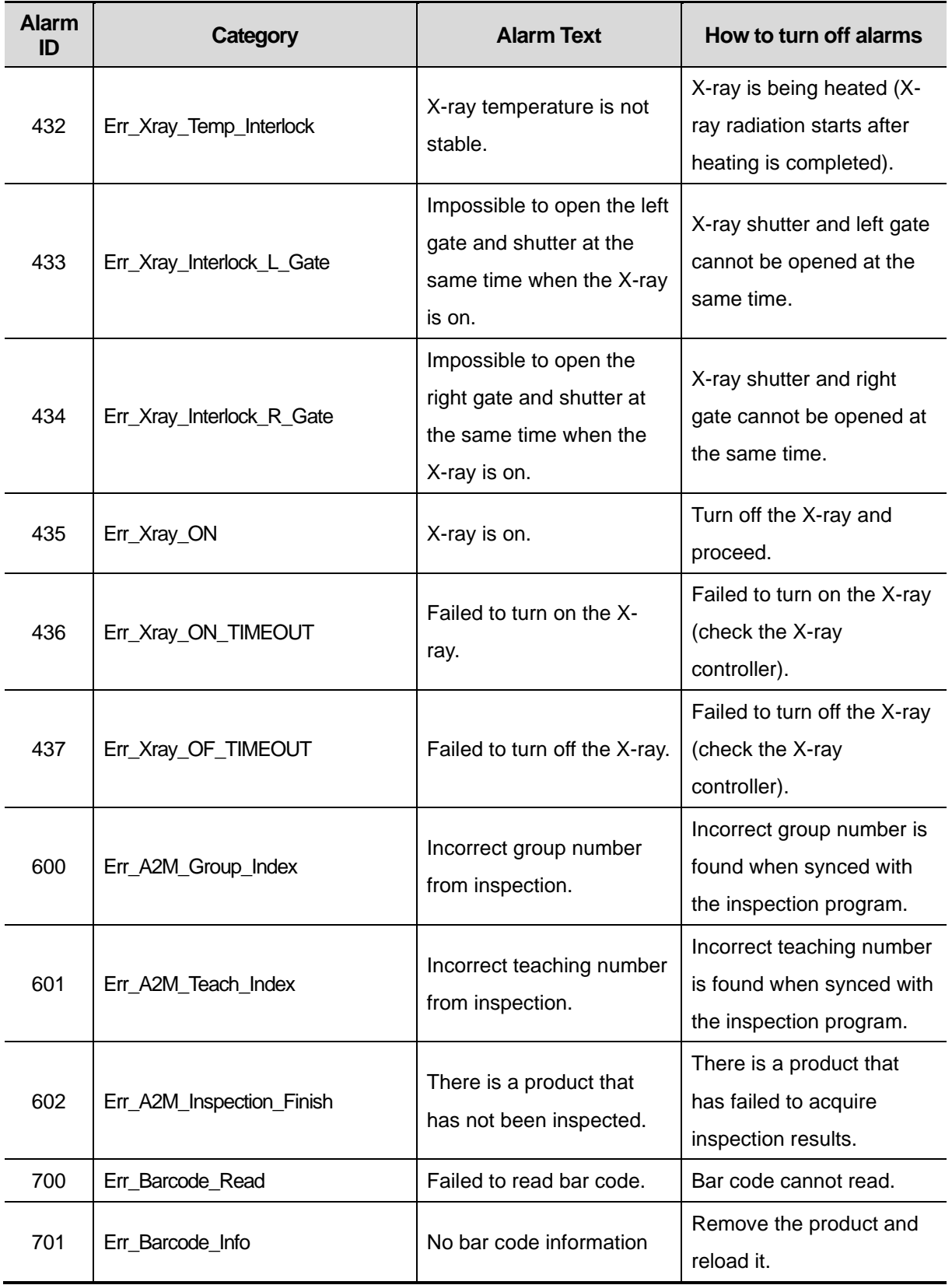

### **Part 3. Operation Manual**

Copyright© 2020 SEC Co., Ltd.

All rights reserved.

The copyright of this manual belongs to SEC Co., Ltd.

This publication shall not be reproduced, distributed, or transmitted, in any form without the prior express written consent of SEC Co., Ltd.